# **LG 3803**

# **8VSB/QAM SIGNAL GENERATOR**

**INSTRUCTION MANUAL** 

# **LEADER ELECTRONICS CORP.**

Download from Www.Somanuals.com. All Manuals Search And Download.

# **TABLE OF CONTENTS**

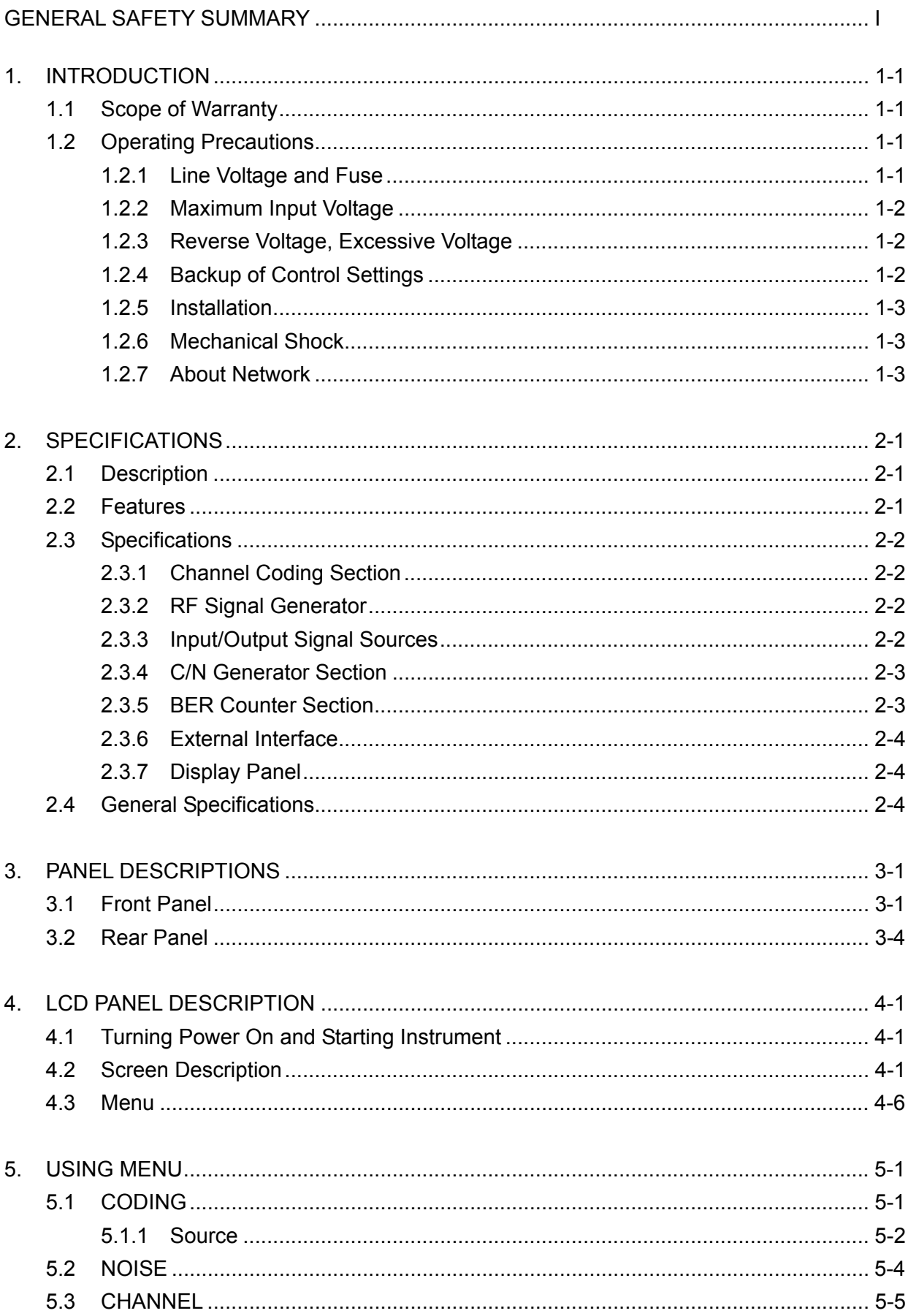

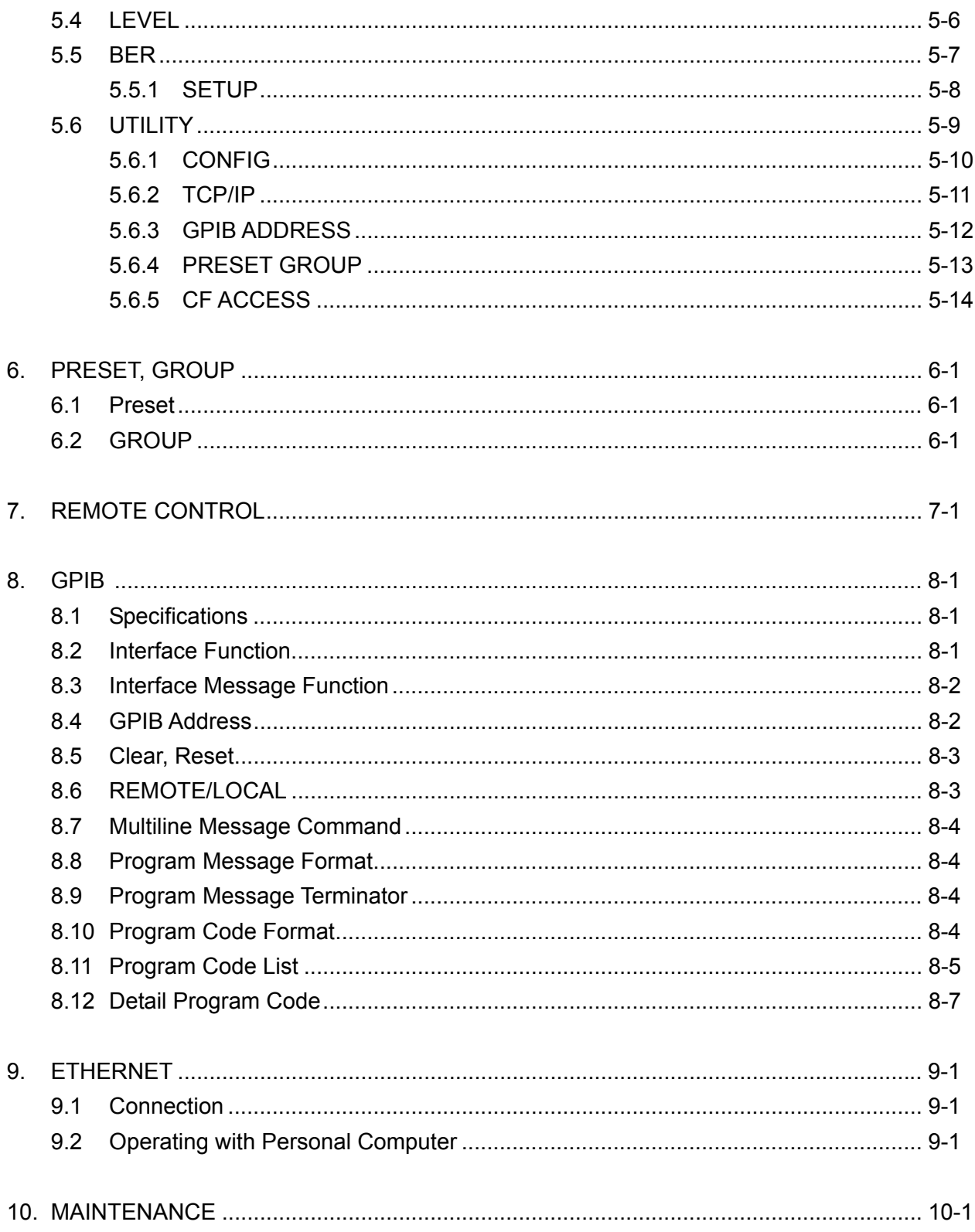

## ■ **To Avoid Personal Injury**

It is recommended that only qualified personnel with technical knowledge use this instrument only after reading and fully understanding all functions of the instrument described this instruction manual.

This instrument is not designed and manufactured for consumers.

If you do not have enough knowledge on electricity, to avoid personal injury and prevent damage to this product, please be sure to use this product only under the su-pervision of an engineer who has sufficient knowledge about electronics.

#### ■ **Precautions on Contents**

Should you find the contents in this manual and any of its technical terms confusing, please feel free to contact your local Leader agent.

### ■ **Symbols and Terms**

Following terms and symbols indicate necessary warnings and cautions used in this manual and on the product are there for safe operation.

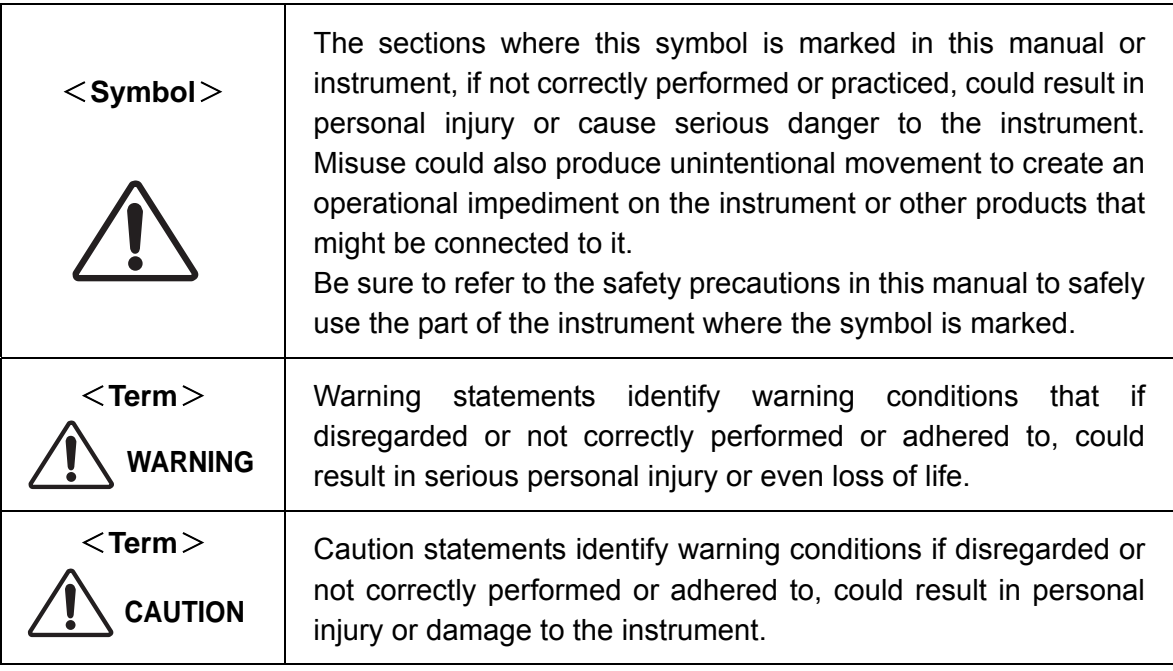

Review the following safety precautions to avoid operator's injury and loss of life and prevent damage and deterioration to this instrument. To avoid potential hazards, use this product as specified.

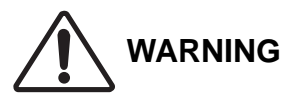

#### ■ Warnings on the Cases and Panels of the Instrument

Operator should not remove any cases or panel for any reasons. If you touch inside the instrument it could result personal shock or fire hazard. Refrain from spilling any liquid on or inserting anything flammables or piece of metal into the ventilation of the instrument. Such actions could cause fire, shock, malfunction and be an accident hazard while the power is on.

#### ■ Warnings on Power Line

● Make sure to connect only to the rated power line voltage. Excess voltage may **cause fire.**

Confirm the voltage of the commercial power line before connecting the AC power cord. The power frequency of the power line should be 50/60 Hz.

#### ● **Warning on the Power Cord**

Use only the optional power cord that is attached to this instrument. The use of the power cord other than that attached could cause fire hazard.

If the attached cord is damaged stop using it and contact your local Leader agent. Should you use a damaged cord, it could cause a shock or create a fire hazard. When you pull out the cord be sure to hold it by plug and pull from the socket not by holding the cord wire.

#### ■ Warning on Fuse

When the fuse is melted the instrument stops operation. If the fuse melted, turn off the power switch and disconnect the power plug from the socket. If you change the fuse while the cord is connected to the socket, it could cause a shock hazard. Only use the specified type and rated current and voltage fuses.

If the cause for melting fuse is unclear or if you suspect there is damage to the instrument or if you have no proper fuse at hand please contact your local Leader agent.

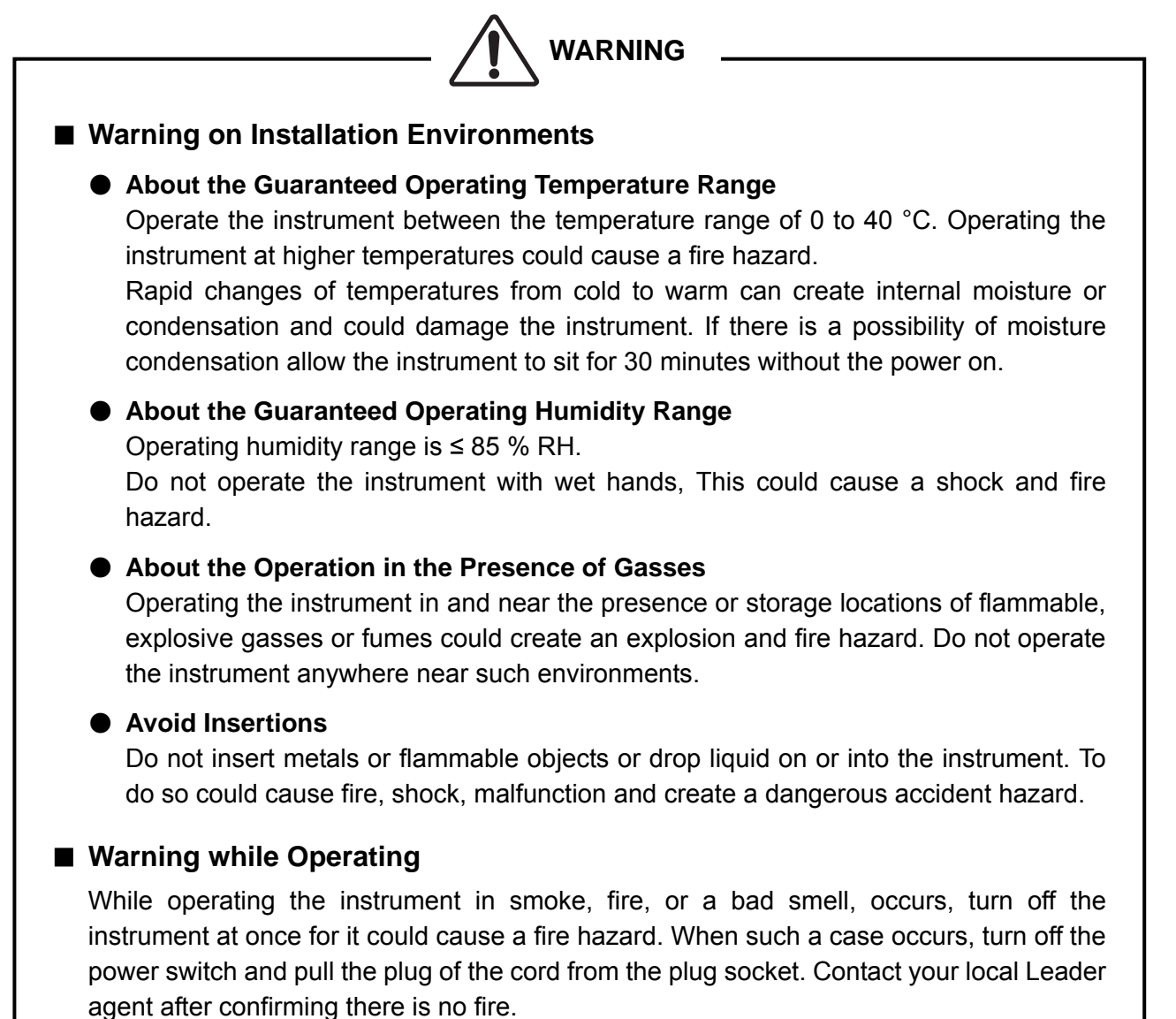

#### ■ Warning about Ground

The instrument has a ground terminal to avoid electric shock hazard and to protect the instrument from damage. Ensure that the product is properly grounded for safe operation.

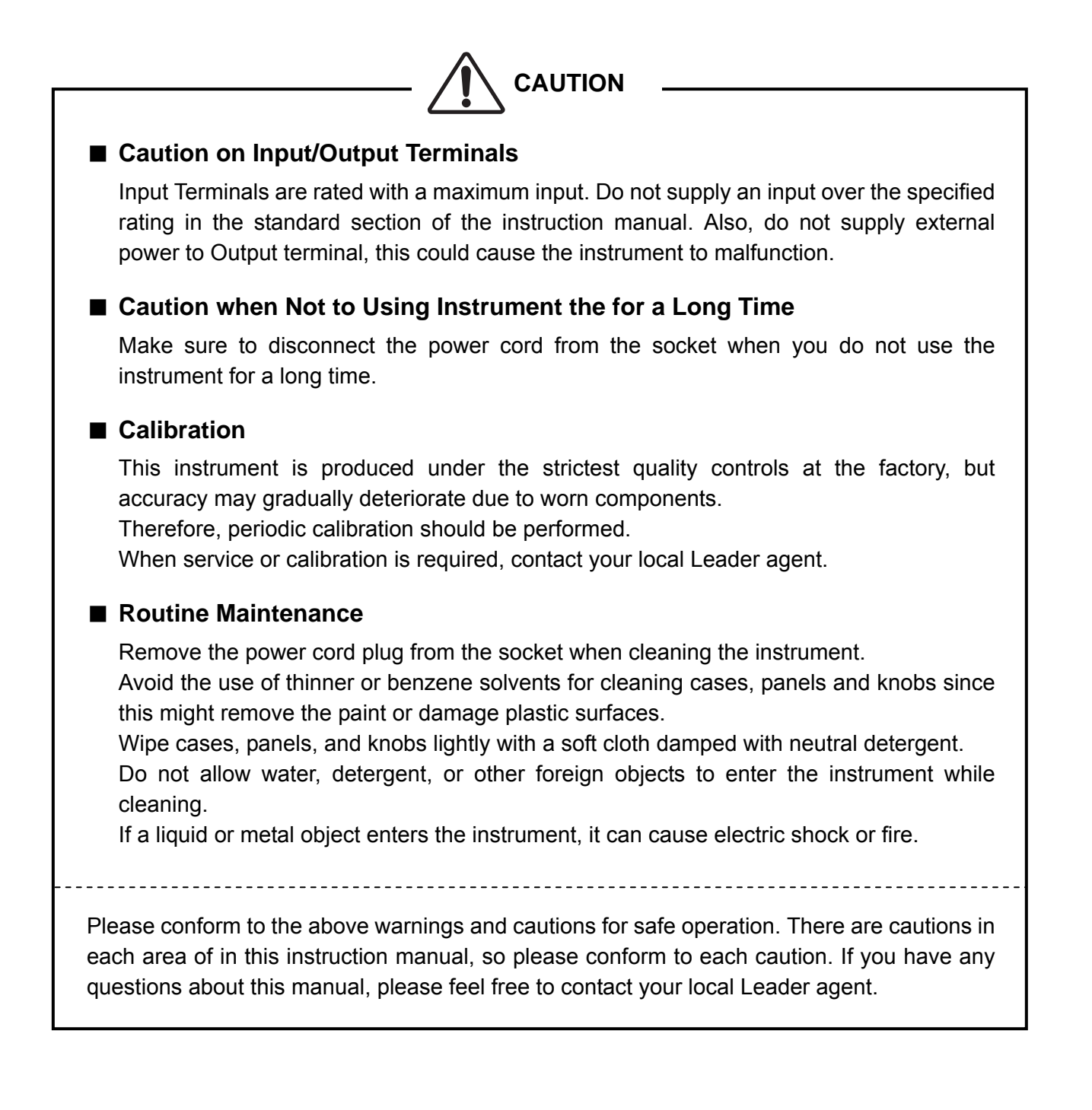

# **1. INTRODUCTION**

Thank you for purchasing Leader's measuring instruments.

Please read this instruction manual carefully to ensure correct and safe operation.

If you have any difficulties or questions on how to use the instrument after you have read this manual, please feel free to contact your local Leader agent.

After you have read the manual, keep the manual in a safe place for quick reference.

## **1.1 Scope of Warranty**

This Leader instrument has been manufactured under the strictest quality control guidelines. Leader shall not be obligated to furnish free service during the warranty period under the following conditions.

- 1. Repair of malfunction or damages resulting from fire, natural calamity, or improper voltage applied by the user.
- 2. Repair of an instrument that has been improperly repaired, adjusted, or modified by personnel other than a factory-trained Leader representative.
- 3. Repair of malfunctions or damages resulting from improper use.
- 4. Repair of malfunctions caused by devices other than this instrument.
- 5. Repair of malfunctions or damages without the presentation of a proof of purchase or receipt bill for the instrument.

# **1.2 Operating Precautions**

# **WARNING**

## **1.2.1 Line Voltage and Fuse**

Confirm that the power line voltage is correct before connecting the power cord. The voltage range and fuse rating are indicated on the rear panel.

The instrument must be connected to the rated line voltage and line frequency of 50 Hz to 60 Hz.

When replacing the fuse, turn the power switch off and disconnect the power cord from the outlet.

When replacing the fuse, use the correct fuse that matches the line voltage.

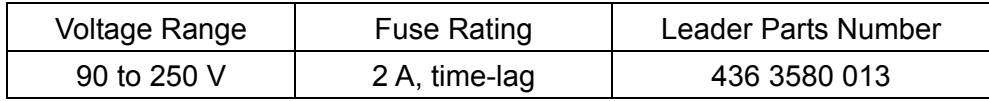

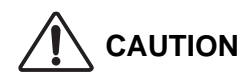

#### **1.2.2 Maximum Input Voltage**

There is restriction when applying input signals. Applying excessive voltage to the connector may result instrument damage.

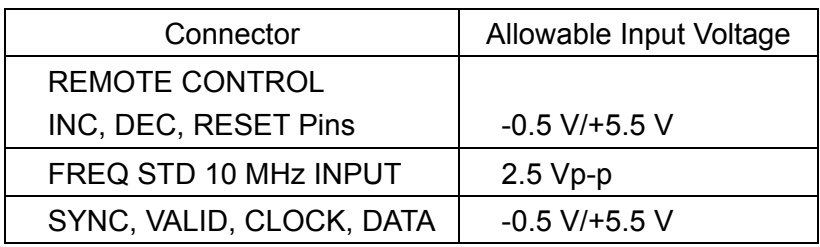

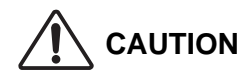

#### **1.2.3 Reverse Voltage, Excessive Voltage**

Do not apply external voltage to the output connectors. If the cable touches such as DC power source, internal attenuator may be burned-out. Do not apply 5 Vp-p or greater signal to the output connector. If  $\pm$ 2V or greater DC component is superimposed, block it using a capacitor.

### **1.2.4 Backup of Control Settings**

This instrument retains the panel settings even when the power is turned off. The setting can be recalled when the power is turned on.

When the instrument is left for five years without supplying power, the stored data may be lost.

Notes on Backup Data

Data must be backed up properly since stored data may be lost or changed caused by incorrect operation, malfunction, or maintenance. A notepad may be helpful in some cases.

#### **1.2.5 Installation**

Do not use the instrument in the following environments.

• High temperature environments

Do not place the instrument under direct sunlight or near a heater (e.g., stove). Do not move the instrument from cold to warm environment abruptly, it may cause condensation.

Operating temperature range: 0 to 40 ˚C

5 to 40 ˚C (When Option 70 is installed.)

• High humidity environments

Do not place the instrument in the high humidity environment (e.g., bathroom, near a humidor).

Operating humidity range: ≤85 % RH (without condensation)

• Dusty environments

### **1.2.6 Mechanical Shock**

To prevent damage to the precise components used in this instrument, be careful not to expose the instrument to other forms of severe mechanical shock.

#### **1.2.7 About Network**

The remote control capability operation via the Ethernet is confirmed only under the local network environments; it is not guaranteed under other environments.

# **2. SPECIFICATIONS**

# **2.1 Description**

The LG 3803 8VSB/QAM Signal Generator, conforms to 8VSB (digital terrestrial TV in USA System) and 64QAM/256QAM (CATV) standards, features a channel coding, modulation, C/N generator, and up converter in a single package. Consequently, the modulated signal covering VHF and UHF channels can be output. 2. SPECIFICATIONS<br>
2.1 Description<br>
The LG 3803 8VSB/QAM Signal (USA System) and 64QAM/256Q<br>
uncolulation, C/N generator, and up<br>
modulated signal covering VHF and<br>
Preceivers and tuners with a signal<br>
Fecerivers and tuner

Providing pseudo random signal (PN) and BER counter can perform BER measurement of receivers and tuners with a signal unit.

In a dition to the internal TS signal, the external MPEG-2 TS can be used to evaluate video, and sound quality. Such powerful features are ideal for total evaluation of a reception system.

## **2.2 Features**

• All-in-one

This instrument features the signal generator capability and BER measurement capability in a single package. • All-in-one<br>This instrument features the signal generator capability and BER measurement

> The BER function is used to measure the front-end section, the broadcasting MPEG-2 TS function is used to visually check entire systen

# **2.3 Specifications**

# **2.3.1 Channel Coding Section**

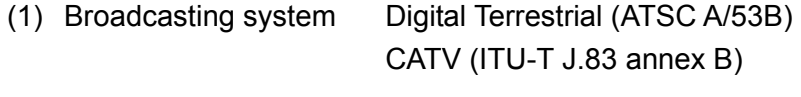

(2) Modulation system 8VSB/64QAM/256 QAM

# **2.3.2 RF Signal Generator**

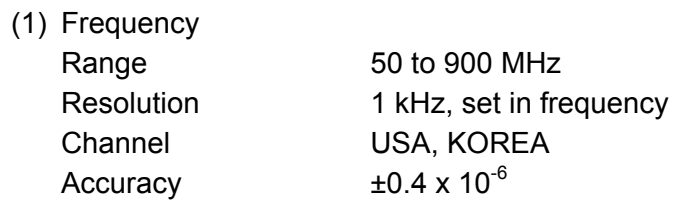

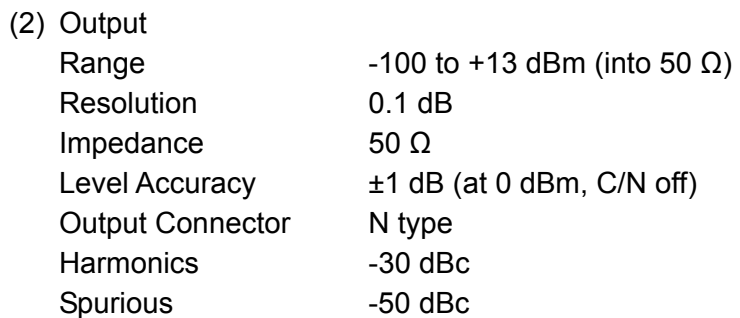

# **2.3.3 Input/Output Signal Sources**

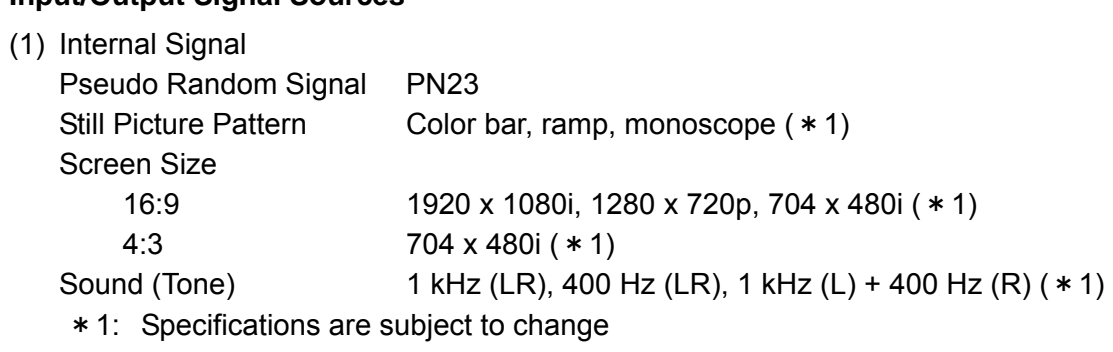

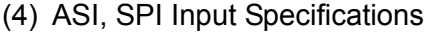

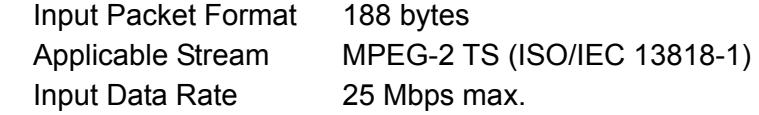

(5) FREQ STD Input Input Connector BNC Input Impedance 50  $\Omega$ Input Level 0.8 Vp-p Input Frequency 10 MHz

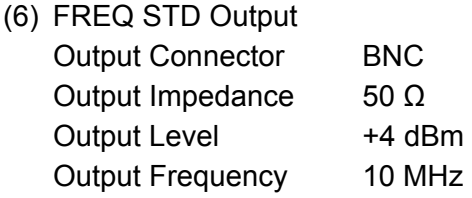

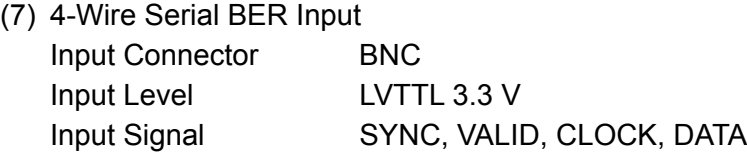

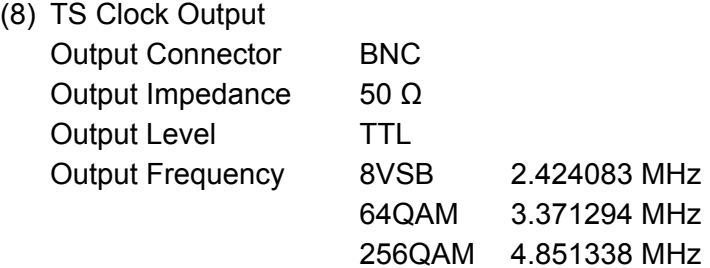

### **2.3.4 C/N Generator Section**

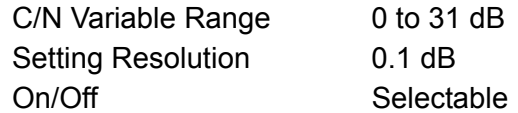

## **2.3.5 BER Counter Section**

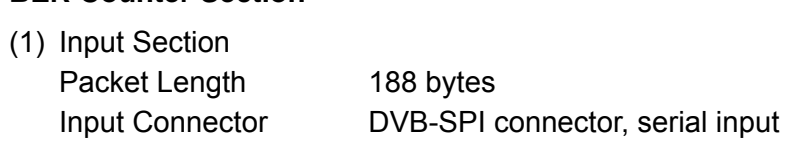

(2) GO/NO-GO Function Threshold Settings Upper and lower limits of BER GO/NO-GO Indication Displays GO/NO-GO on the screen.

### **2.3.6 External Interface**

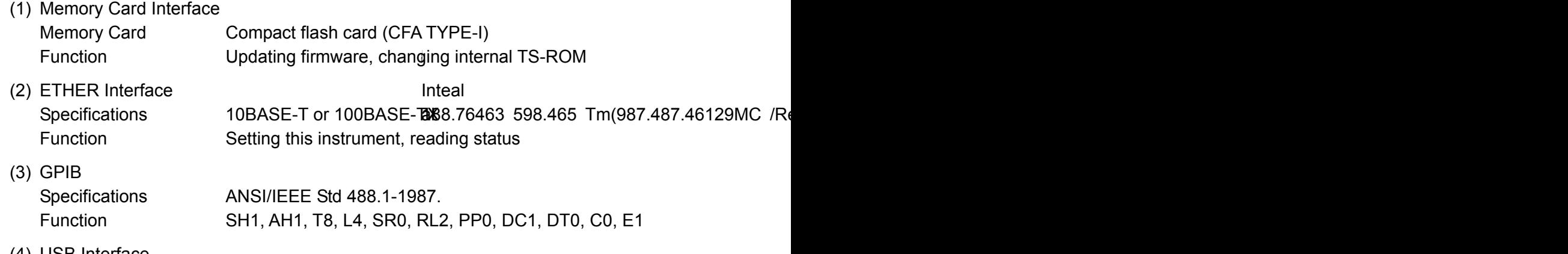

(4) USB Interface

# **3. PANEL DESCRIPTIONS**

# **3.1 Front Panel**

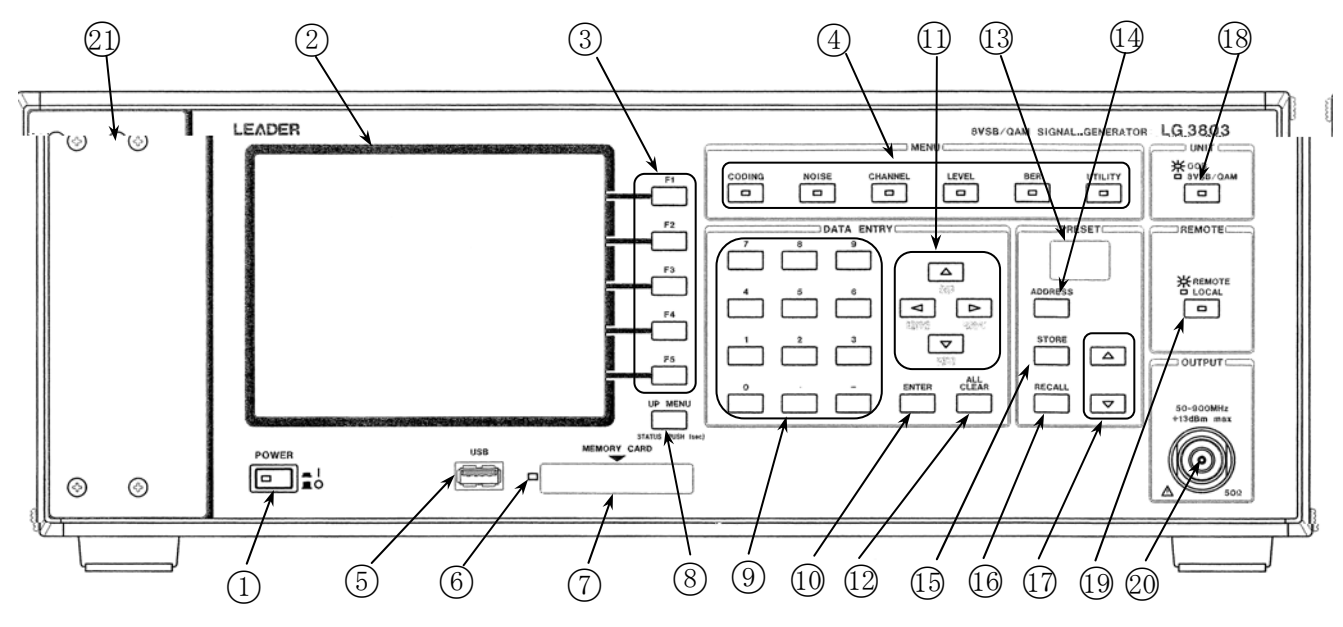

Figure 3-1 LG 3803 front panel

○1 POWER switch

Push this switch in to apply power. Release this switch for turning power off. The setting conditions immediately before turning power off can be recalled.

- ○2 LCD panel Indicates the setting conditions in Graphical User Interface (GUI).
- ○3 Function keys (F1 to F5) Set functions. The functions are displayed on the LCD panel.

## (4) MENU keys

Set functions. Six keys are provided.

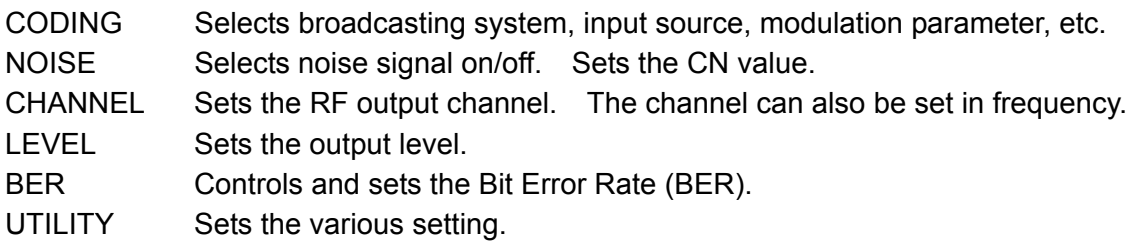

- ○5 USB connector
	- USB 1.1 connector

Connects an external equipment such as keyboards. (Future support)

○6 Access lamp

Lights when this instrument is accessing the memory card  $(7)$ .

○7 MEMORY CARD slot

Only used when the memory card contents are upgraded or updated.

○8 UP MENU key

While displaying the setting screen, pressing this key enters the current data, then returns to the upper level by one.

Holding down this key for at least one second enters the current setting, then returns to the top screen.

 $(9)$  Ten key (0 to 9. -)

Directly enter such numeric data as level, channel (frequency), CN. Press ENTER  $\Omega$ key to enter data.

- 10 ENTER key Enters numeric data set.
- $(1)$  Arrow keys {  $\uparrow$  (INC),  $\downarrow$  (DEC),  $\leftarrow$  (BACK),  $\rightarrow$  (NEXT)}
	- $\langle \uparrow, \downarrow \text{keys} \rangle$
	- ・Increments and decrements numeric data {i.e., level, channel (frequency), CN}.
	- ・Moves the arrow to the PID number to be selected in external input mode.
	- ・Increments and decrements the PID value between 0 and F when data is input in hexadecimal numbers.

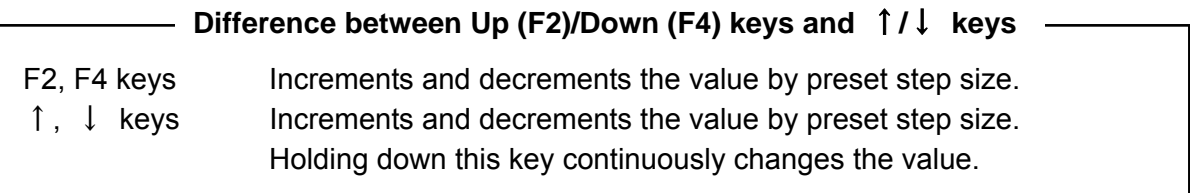

- $\leftarrow$   $\rightarrow$  keys>
- ・Moves the arrow to the PID number to be selected in external input mode.
- ・When entering PID value (hexadecimal numbers):

pressing the  $\rightarrow$  key enters the value at the current digit, then moves to the next digit. pressing the  $\leftarrow$  key cancels the value at the current digit, then returns to the previous digit.

### 12 ALL CLEAR key

Clears input data (i.e., numeric data, hexadecimal data).

#### 13 PRESET display

Displays the last selected preset number.

#### 14 ADDRESS key

Specifies the address to be stored or recalled.

15 STORE key Stores the current setting in the address.

- 16 RECALL key Recalls the setting conditions in the specified address.
- ○17 ↑, ↓ key Increments and decrements the specified address.
- ○18 UNIT key (UNIT) Selects either this instrument or OOB when the LG 3803-01 unit is connected.
- ○19 REMOTE key (REMOTE) Switches the remote control mode to local control mode. This key is disabled in local control mode.
- $\oslash$  RF OUTPUT connector  $\bigwedge$  CAUTION Outputs RF signal. Refer to Section 2.3.2, "RF Signal Generator" for specifications.
- ○21 Option compartment Compartment to install the Moving Picture Option (OP70).

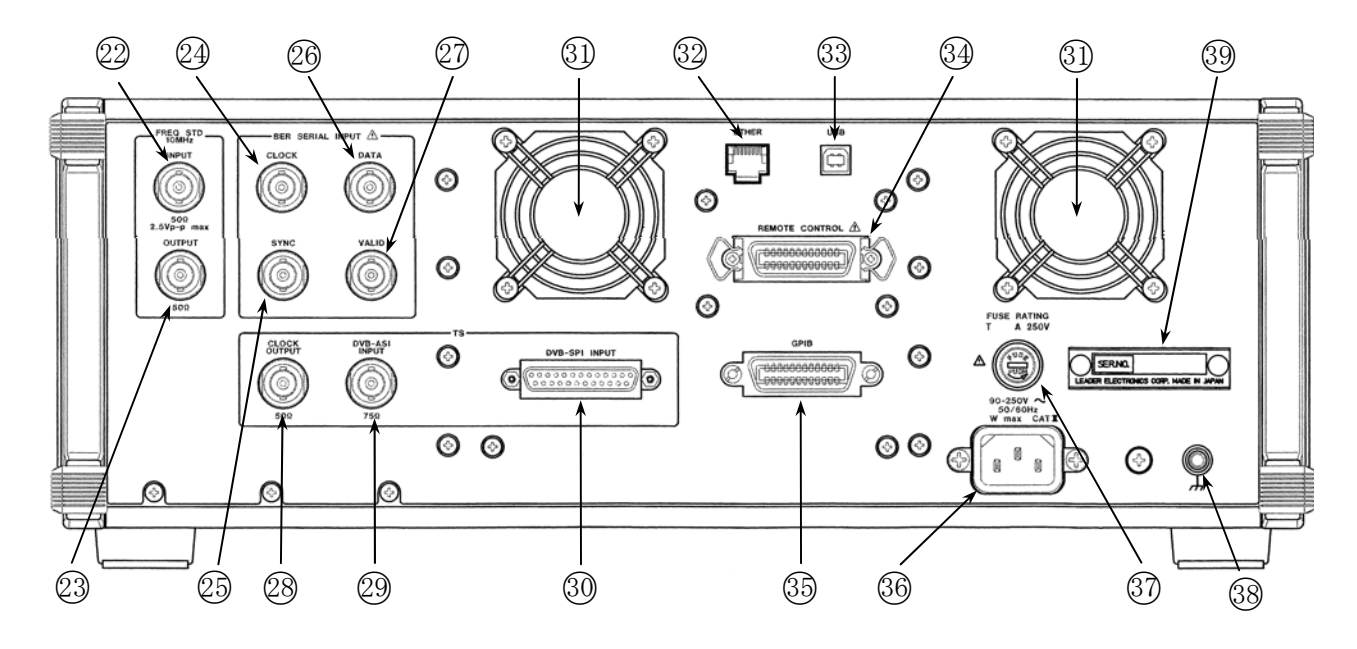

Figure 3-2 LG 3803 rear panel

- 22 FREQ STD 10 MHz INPUT connector Accepts the external reference signal. Apply 10 MHz reference signal when operating this instrument in synchronized with the equipment connected.
- 23 FREQ STD 10 MHz OUTPUT connector Synchronizes other equipment.
- 24 Serial BER CLOCK signal input connector (BER SERIAL INPUT CLOCK) Used for BER measurement in serial connection.
- 25 Serial BER SYNC signal input connector (BER SERIAL INPUT SYNC) Used for BER measurement in serial connection. \*This connector is only used when the "Serial (4 Wire)" is selected on the screen.
- $\widehat{20}$  Serial BER DATA signal input connector (BER SERIAL INPUT DATA) Used for BER measurement in serial connection.
- $(27)$  Serial BER VALID signal input connector (BER SERIAL INPUT VALID) Used for BER measurement in serial connection. \*This connector is only used when the "Serial (4 Wire)" is selected on the screen.
- 28 TS clock output connector Outputs the TS clock to synchronize the external TS input.
- 29 TS INPUT DVB-ASI connector Accepts the external TS signal. Apply the TS in DVB-ASI format.
- ○30 TS INPUT DVB-SPI connector Accepts the external TS signal. Apply the TS in DVB-SPI format.

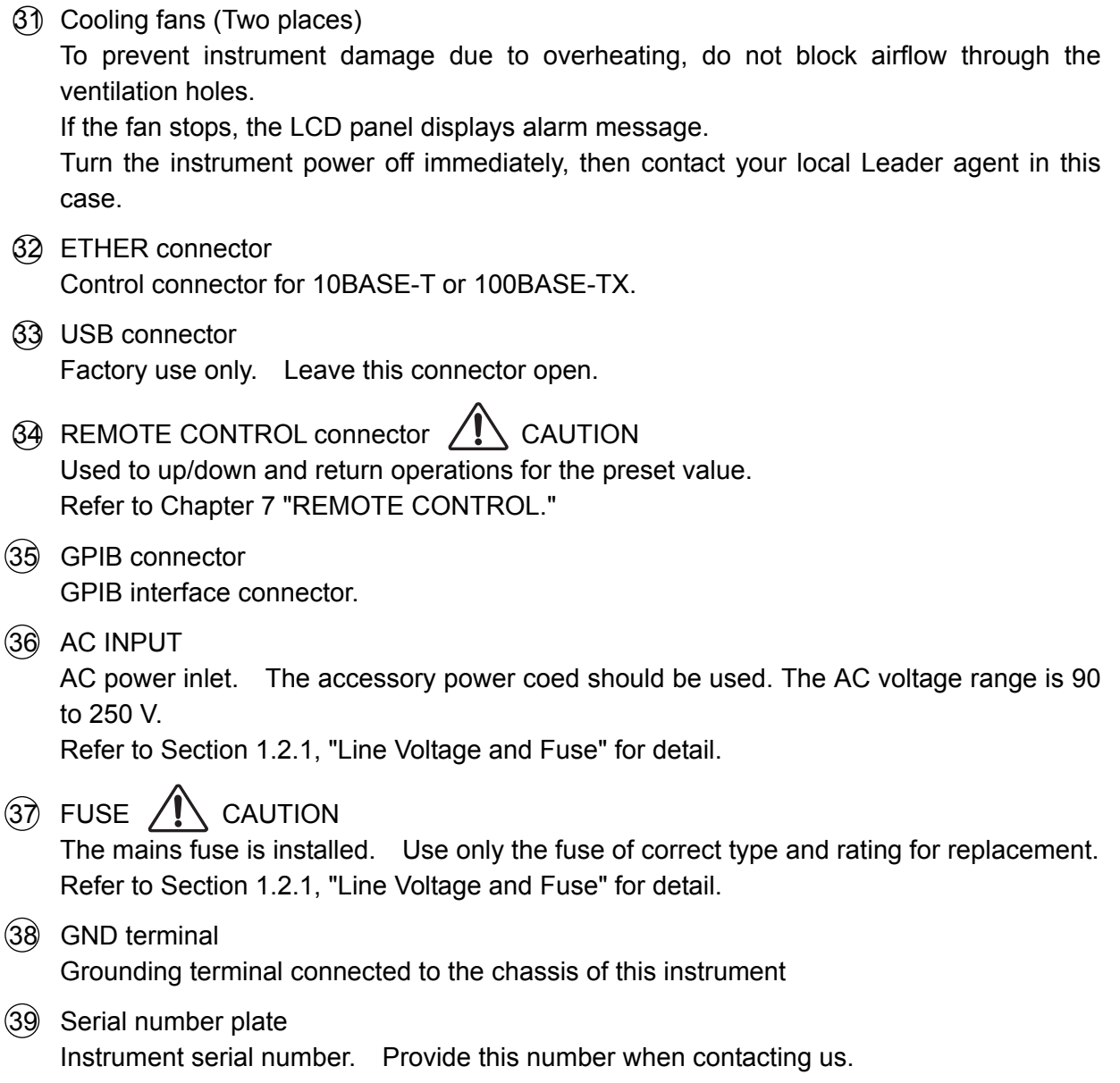

# **4. LCD PANEL DESCRIPTION**

## **4.1 Turning Power On and Starting Instrument**

Connect the accessory power cord between the AC inlet on the rear panel and the mains. Press the POWER switch to turn power on for starting the system. Whit for about 45 seconds until the top screen (Status screen) is displayed. The setting conditions immediately before turning power off will be recalled.

#### **4.2 Screen Description**

The screen display consists of the top screen and various setting screens. The followings describe the typical screens.

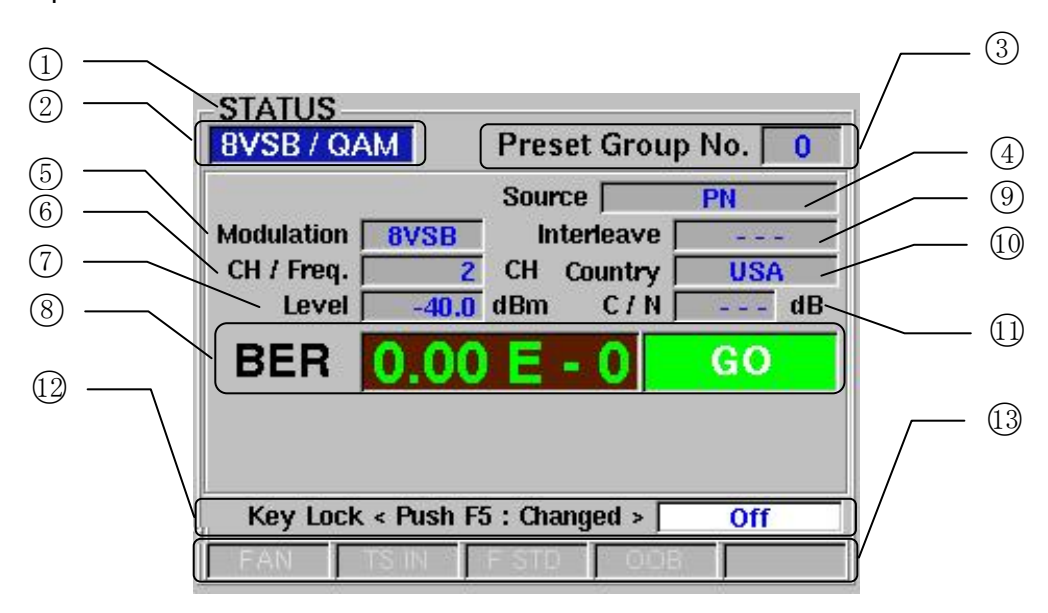

<Top Screen>

Figure 4-1 Top screen

|                   | Screen title                 | Indicate the top (Status) screen.                                                                                          |
|-------------------|------------------------------|----------------------------------------------------------------------------------------------------|
| $\mathbf{2}$      | Unit information             | Indicate the setting parameter of this instrument or OOB.                                                                  |
| $\left(3\right)$  | Group                        | Displays the preset group number.                                                                                          |
| $\left( 4\right)$ | TS signal selection          | Selects the TS to be used.                                                                                                 |
| (5)               | Carrier modulation (Current) | Displays the carrier modulation setting status.                                                                            |
| 6)                | Channel, frequency           | Displays the channel number when the RF signal is set in<br>channel.<br>Displays the frequency in units of MHz when the RF |
|                   |                              | signal is set in frequency.                                                                                                |
|                   | <b>Output level</b>          | Displays the output level.                                                                                                 |

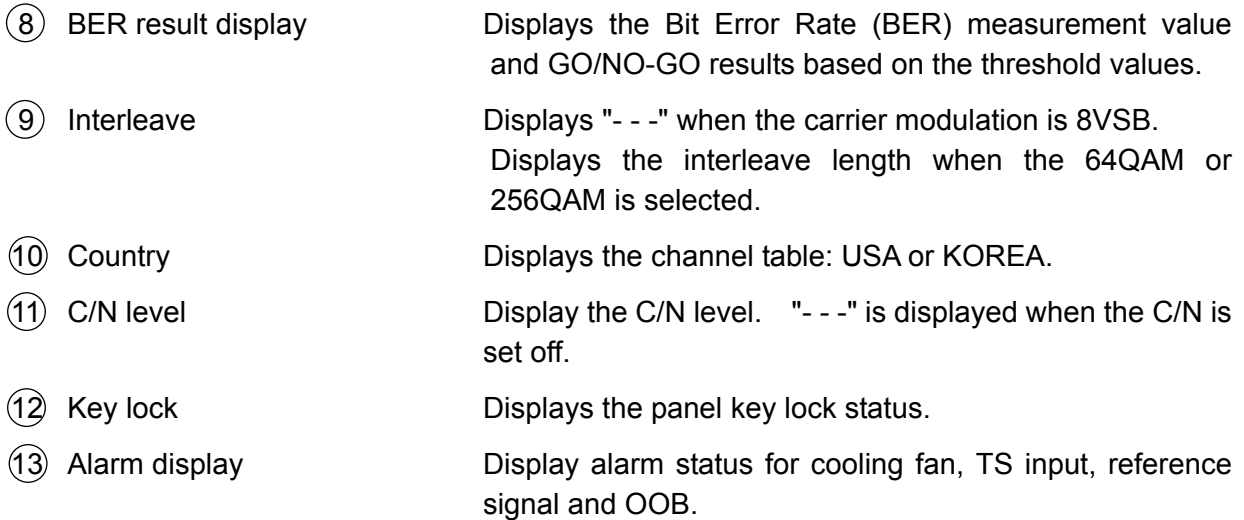

#### << Key lock >>

Restricts the front panel key operations.

- Off Enables all keys.
- Part Disables all keys except the Address, ↑/↓(PRESET), and RECALL keys.
- All Disables all keys.

<<About top screen>>

- The top screen displays the titles. See each setting screen for detail.
- The top screen is displayed when one of the following operations are performed:
	- (1) Immediately after the power is turned on.
	- (2) UP MENU key is held down for at least one second.
	- (3) ADDRESS key is pressed.
	- (4) Preset status is recalled by using the RECALL key, or  $\uparrow$  or  $\downarrow$  key in the PRESET group.

#### << Setting/controlling on the top screen >>

• The following operations can be performed on the top screen.

Pressing the F5 key enables key lock mode.

Pressing the F4 key can playback/stop the TS when the Moving Picture Option (OP70) is installed.

For other items, press the menu key, then set as required on the appropriate setting screen.

<<Alarm display on the top screen>>

- The following alarm message is displayed on the top screen. Message is displayed in red.
	- [FAN] Indicates cooling fan trouble. If this alarm is displayed, turn the instrument power off, then contact your local Leader agent.
	- [TS IN] Monitors each input signal when SPI/ASI is selected as TS input. The SPI input in BER measurement mode is also monitored. The alarm is displayed in the following status:
		- (1) No signal is input.
		- (2) When the signal other than transport stream (MPEG-2 TS) is input.
		- (3) When five packets or more packets except 0x47 are continuously received at the header byte position.
	- [F STD] Monitors the reference signal. The alarm is displayed in the following status:
		- (1) No signal is applied.
		- (2) Input signal frequency exceeds the PLL lock range.
		- (3) Input signal level is lower than the acceptable level range.
	- [OOB] In case of the LG 3803-01 is incorrectly connected.

<Setting screen example "CODING">

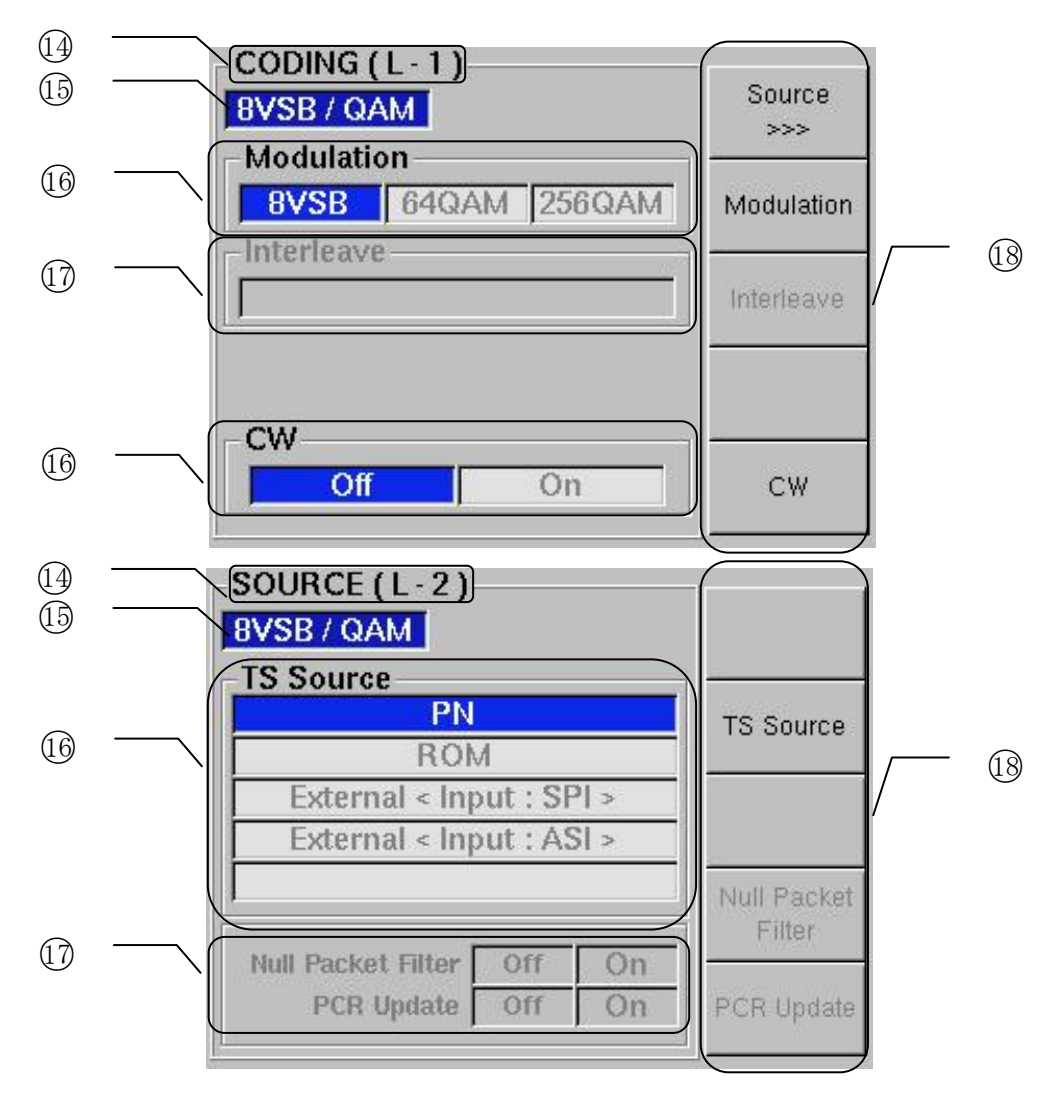

Figure 4-2 Setting screen example (1)

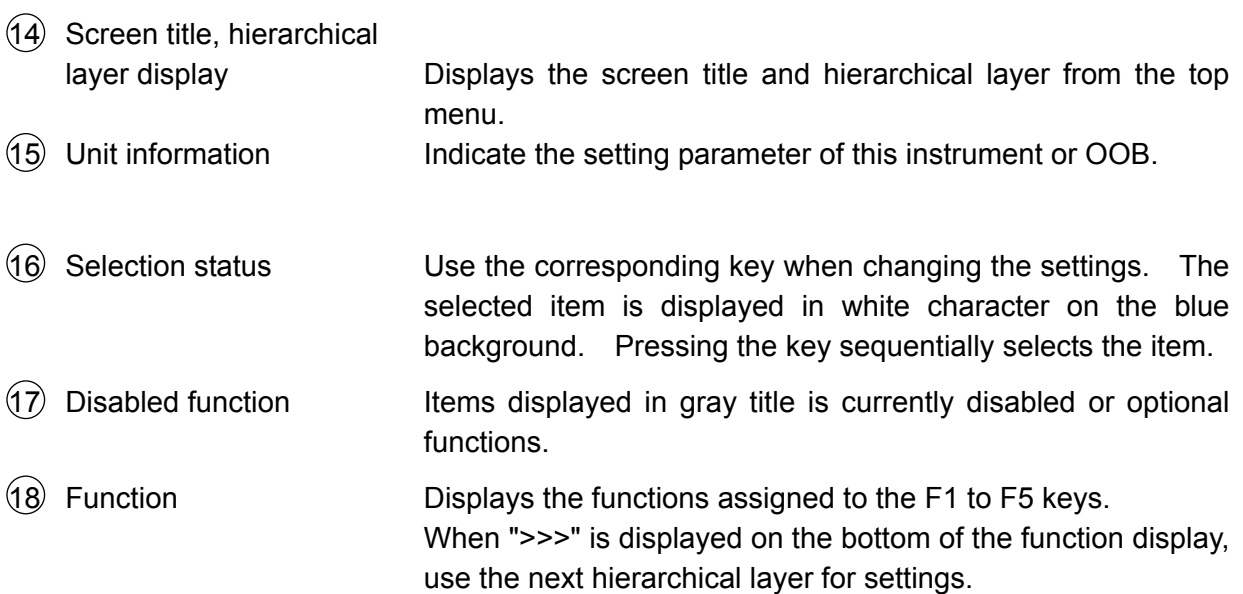

<Setting screen example "LEVEL">

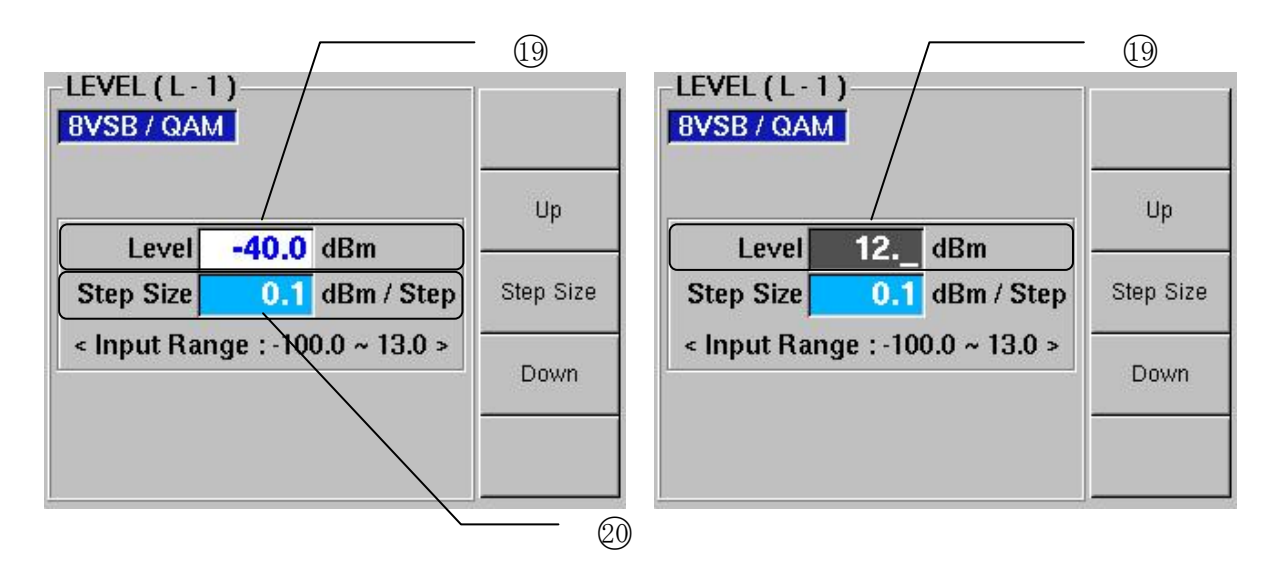

Figure 4-3 Setting screen example (2)

19 Numeric value display column Displays the current setting value. When data is set by using the numeric keypad, the value is displayed in white on the black background. Press the ENTER key to enter data. The value is only entered when the value is within the acceptable range. 20 Step display The numeric value can be sequentially updated in preset steps displayed in the step size column. Pressing the F2 (Up) or F4 (Down) key increments/decrements the value preset by using the F3 key. The ↑ or ↓ key in the DATA ENTRY can also be used as well.

<Operation procedure>

- (1) Pressing either key in the MENU group enters the setting screen.
- (2) To return to the upper hierarchical layer, press the UP MENU key. Press this key repeatedly to return to the uppermost hierarchical layer.
- (3) Holding down the UP MENU key for at least one second any hierarchical layer returns to the top menu.
- (4) There are two setting methods:
	- ・For the items set on the CODING menu, data is entered when the UP MENU key is pressed to return to upper hierarchical layer or to the top menu.
	- ・For other items {level, channel (frequency), C/N, etc.}, data is directly entered when the value or settings are changed.

## **4.3 Menu**

The top screen only displays the current setting status; there is no setting items. When changing the setting status, press the MENU key to display the setting screen. The MENU key function is listed below:

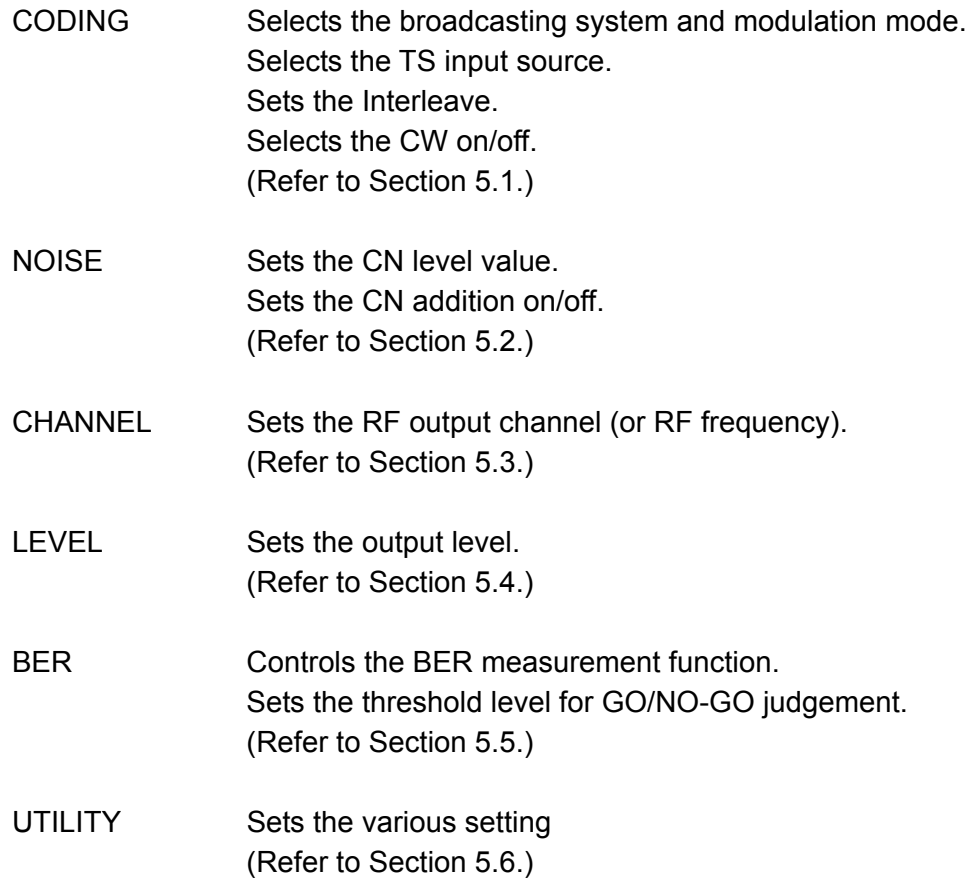

\* To return to the top menu, hold down the UP MENU key for at least one second.

# **5. USING MENU**

## **5.1 CODING**

Pressing the CODING key in the MENU group enters setting screen.

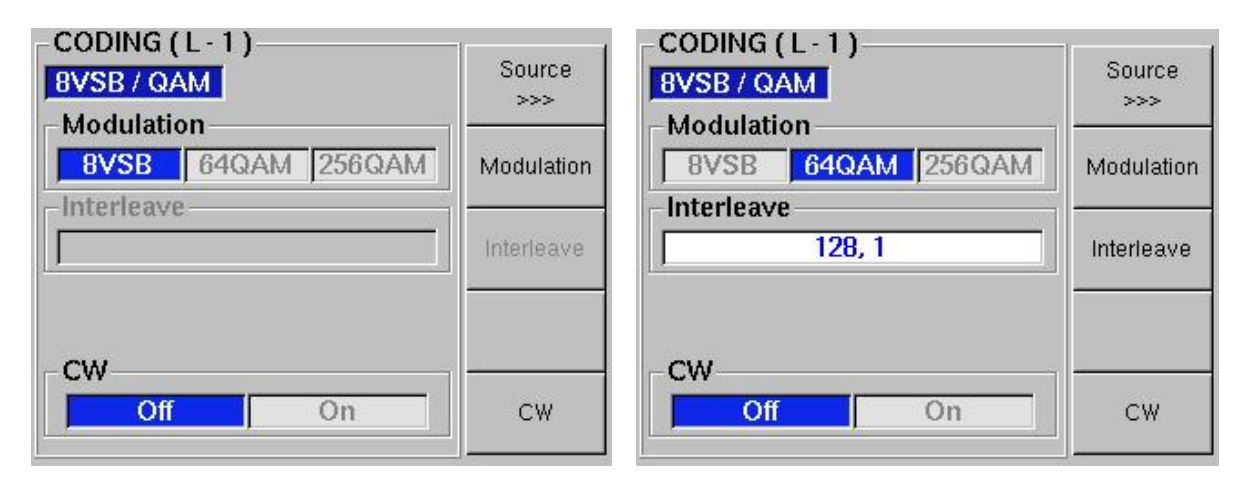

Figure 5-1 Coding screen

This screen is used to select the modulation mode and TS signal, and to set items related to channel coding.

To exit settings, press other key in the MENU, or hold down the UP MENU key to return to the top screen (status display).

- Source (F1) Selects the input source. (Refer to Section 5.1.1.)
- Modulation (F2) Selects the broadcasting sy52245927o(dulation mod).

#### **5.1.1 Source**

The TS source can be selected by pressing the Source (F1) key on the Coding (L-1) screen.

#### **Notes on selecting TS\_source**

- The receiver is temporary unlocked when TS source (each pattern stored in the ROM, PN, SPI, ASI) is switched since the coding circuit is reset.
- When the external TS (SPI, ASI) is selected, reception capability is disabled if TS INPUT alarm lights on the top screen or TS exceeding allowable rate is input.

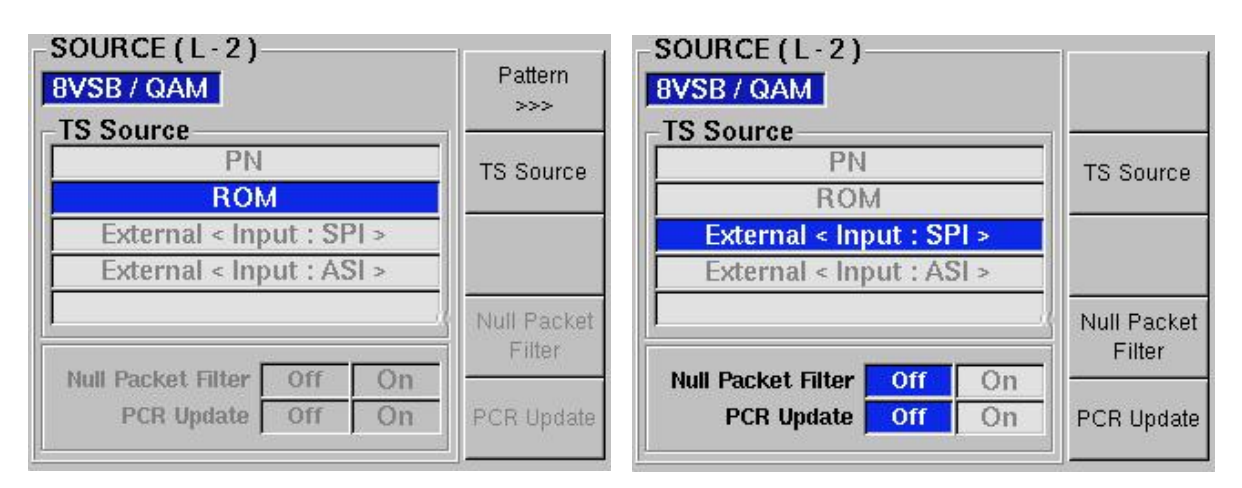

Figure 5-2 TS source selection screen

• TS Source (F2)

Selects the TS input to be used.

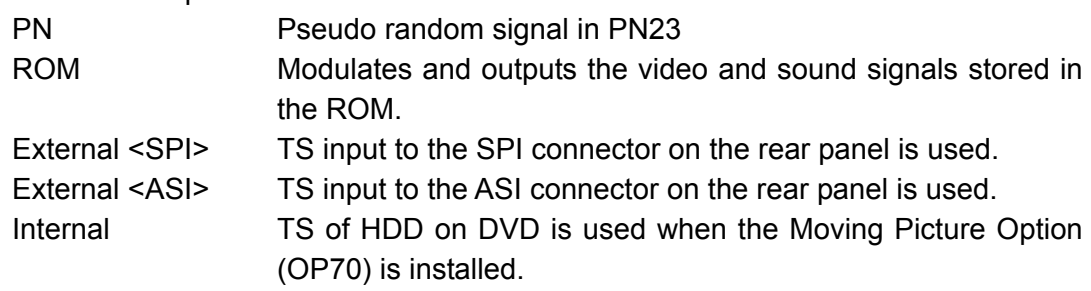

• Null Packet Filter (F4)

This key is only enabled when the External (i.e., SPI, ASI) is selected. The packet with 0x1FFF PID is filtered off from the TS applied to the input connector.

Various carrier modulation capabilities can be increased by removing surplus null packet.

• PCR Update (F5)

Channel coding is performed for the external TS applied.

The PCR should be rewritten to convert the rate. Set this function on in general. Up to eight PCRs are rewritable for the external TS.

(1) Selecting PN

The random signal (PN23) can be output by setting the Source to PN on the TS Source (L-2) screen.

(2) Selecting ROM Pattern

The pattern stored in the ROM (called ROM pattern) can be selected by setting the Source to ROM on the TS Source (L-2) screen, then press the Pattern (F1) key.

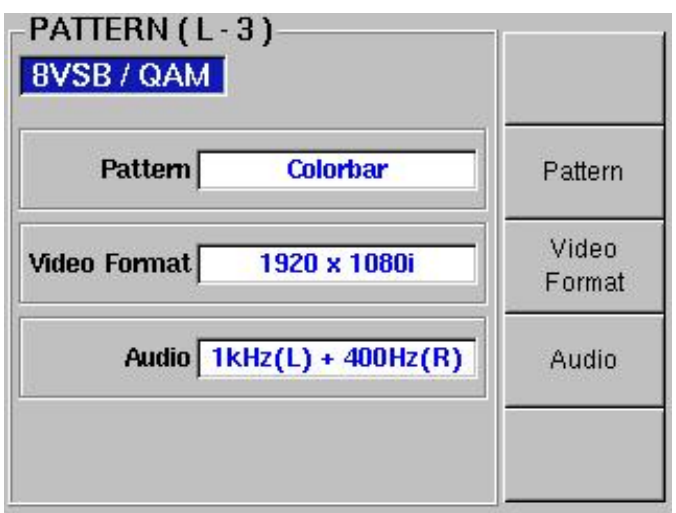

Figure 5-3 ROM pattern selection screen

- Pattern (F3)
	- Selects the video pattern.

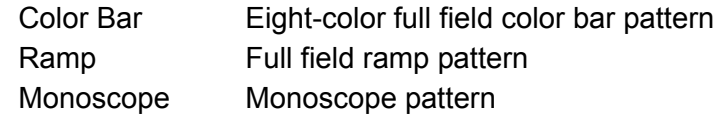

- Video Format (F4) Selects the size of patterns listed above. 1920 x 1080 (16:9) 1280 x 720p (16:9) 704 x 480i (16:9) 704 x 480i (4:3)
- Audio (F5)

Selects the sound pattern.

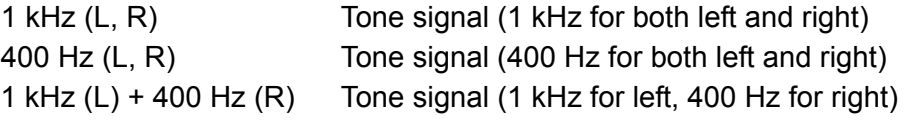

The pattern, pattern size, and sound can arbitrary be combined.

(3) Selecting External <ASI or SPI> The TS applied to the ASI or SPI connector is used by setting the TS Source to External on the Source (L-2) screen.

# **5.2 NOISE**

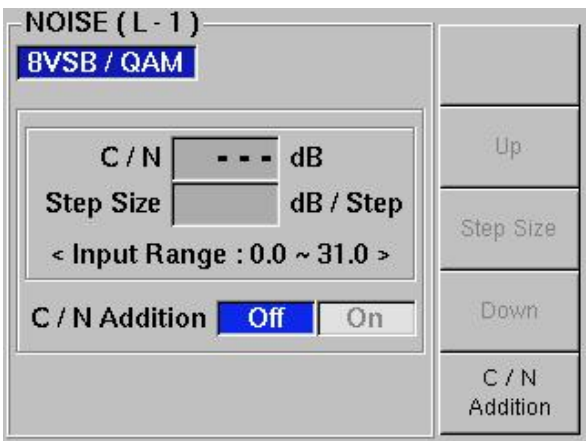

Figure 5-4 C/N setting screen

- Up (F2) Increments the C/N value by preset step size within the acceptable range.
- Step Size (F3) Sets the step size for Up and Down operations.
- Down (F4) Decrements the C/N value by preset step size within the acceptable range.
- C/N Addition (F5) Sets C/N on/off.

The C/N value can be directly entered by using the numeric keypad, or changed by using the↑,↓,Up (F2) and Down (F4) keys.

# **5.3 CHANNEL**

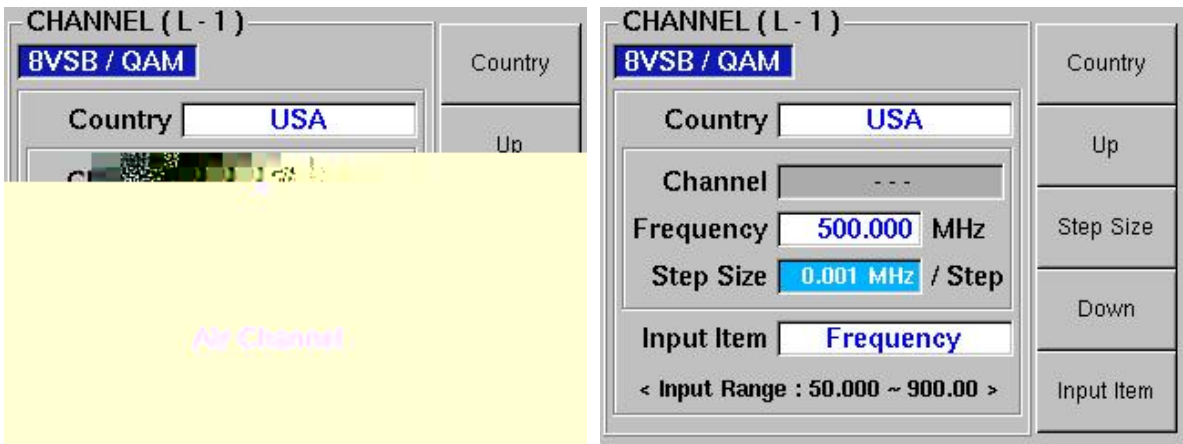

Figure 5-5 Channel or Frequency setting screen

- Country (F1) Selects the channel tables of USA or KOREA.
- Up (F2) Increments the channel or frequency by preset step size within the acceptable range.
- Step Size (F3) Sets the steps for Up and Down operations. (\*Selectable only when frequency is set.)
- Down (F4) Decrements the channel or frequency by preset step size within the acceptable range.
- Input Item (F5) Selects setting range and method of the RF frequency. Air Channel Use to set channel directly. USA: [2 to 83 ch], KOREA: [2 to 12, 21 to 83 ch] CATV Channel Use to set CATV channel directly. USA STD: [C2 to C135 ch] USA IRC: [C1 to C135 ch] USA HRC: [C1 to C135 ch] KOREA: [C1 to C41 ch] Fequency Sets the CHANNEL in frequency.

The CHANNEL or FREQUENCY can be directly entered by using the numeric keypad, or changed by using the↑,↓,Up (F2) and Down (F4) keys.

# **5.4 LEVEL**

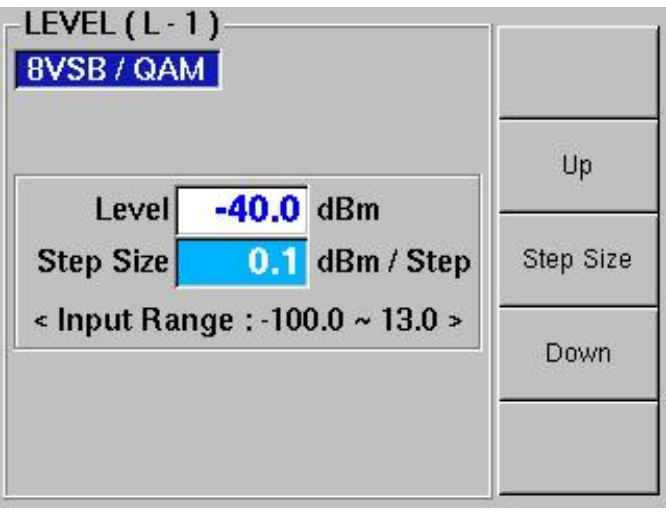

Figure 5-6 Level setting

- Up (F2) Increments the level value by preset step size within the acceptable range.
- Step Size (F3) Sets the steps for Up and Down operations.
- Down (F4) Decrements the level value by preset step size within the acceptable range.

The LEVEL can be directly entered by using the numeric keypad, or changed by using the↑,↓,Up (F2) and Down (F4) keys.

# **5.5 BER**

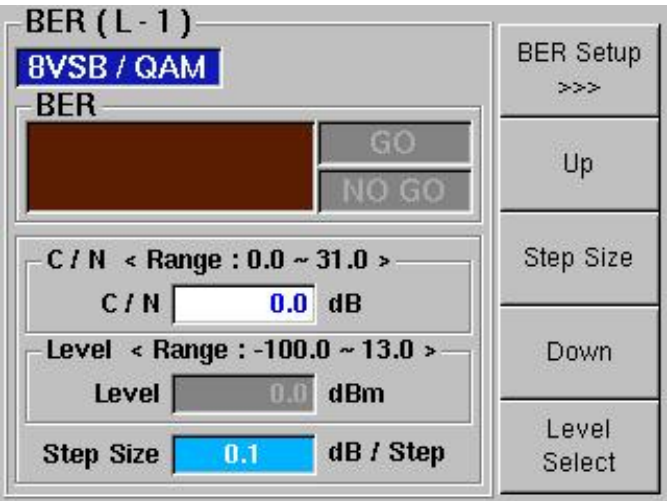

Figure 5-7 BER setting and measurement

- BER Setup (F1) Sets the BER measurement conditions. Refer to Section 5.5.1.
- Up (F2) Increments the C/N or output level value by preset step size within the acceptable range.
- Step Size (F3) Selects the steps for C/N or output level.
- Down (F4) Decrements the C/N or output level value by preset step size within the acceptable range.
- Select (F5) Selects the item by pressing the  $\uparrow$ ,  $\downarrow$ , up (F2) or Down (F4) keys in the DATA ENTRY group. This function enables only when the C/N is set on.

The setting value can be directly entered by using the numeric keypad, or changed by using the↑,↓,Up (F2) and Down (F4) keys.

#### **Notes on using BER function**

\*The BER measurement mode is only enabled under the following conditions: PN is selected for TS Source.

#### **5.5.1 BER SETUP**

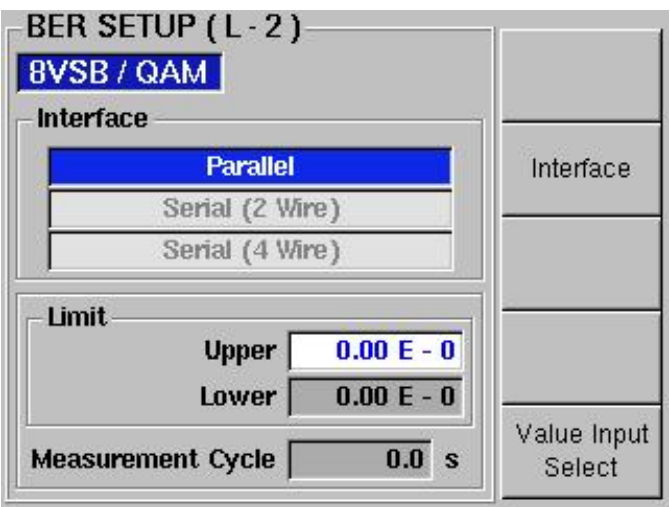

Figure 5-8 BER SETUP screen

• Interface (F2)

Selects the TS input for BER measurement.

Parallel Use the SPI connector.

- Serial (2 Wire) Use both [CLOCK] and [DATA] connectors in the SERIAL INPUT group.
- Serial (4 Wire) Use all of four connectors in the SERIAL INPUT group.
- Value Input Select (F5)

Selects the item to be set.

Upper Sets the upper threshold value (close to 0) in GO/NO-GO judgement mode.

Lower Sets the lower threshold value (close to 1) in GO/NO-GO judgement mode.

(Settable range: 0.00E-0, 1.00E-9 to 9.99E-1)

Measurement Cycle The measurement cycle can be set in 0.1 second steps.

The values can be directly entered by using the numeric keypad.

- (1) When no signal is input to the SPI connector or there is asynchronous error on the TS, the alarm lights on the top screen.
- (2) When measurement starts, the top screen and BER screen display the measurement value. "GO" is displayed when measurement value is with the threshold value; "NO-GO" is displayed for outside the threshold.

# **5.6 UTILITY**

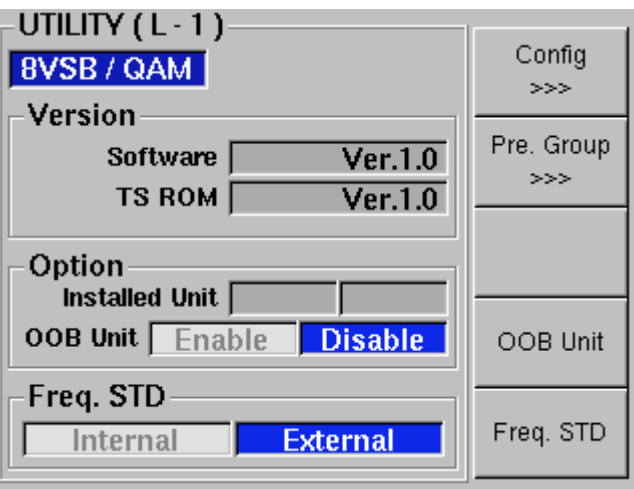

Figure 5-9 Utility screen

| Software Version      | Displays the control software version. Provide the serial number |
|-----------------------|------------------------------------------------------------------|
|                       | indicated on the rear panel and software number when contacting  |
|                       | us.                                                              |
| <b>TS ROM Version</b> | Displays the ROM pattern version.                                |
| Installed Unit        | Displays the option installed.                                   |

- Config (F1) Address of TCP/IP and GPIB is displayed. (Refer to Section 5.6.1)
- Pre. Group (F2)

There are 100 preset conditions (i.e., consisting of 10 groups, 10 conditions per group). The range can independently be incremented and decremented for each group. (Refer to Section 5.6.4)

- OOB Unit (F4) Sets the LG 3803-01 unit (OOB) to enable or disable.
- Freq. STD (F5) Selects the reference signal.

#### **5.6.1 CONFIG**

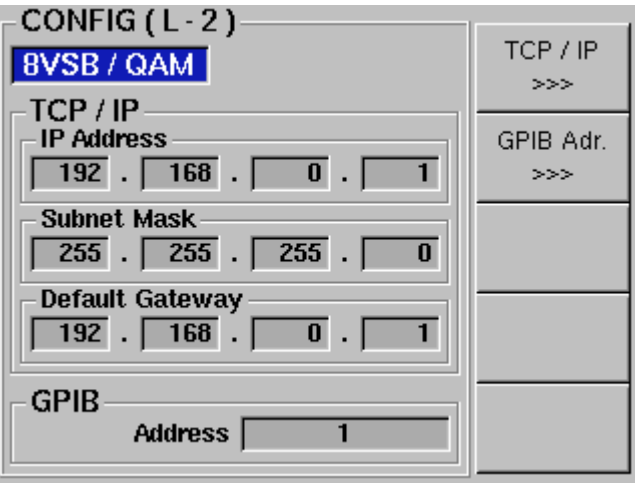

Figure 5-10 CONFIG screen

- $\cdot$  TCP/IP (F1) Sets the IP-Address, Subnet Mask and Default Gateway. (Refer to Section 6.5.2)
- GPIB Adr. (F2) Sets the GPIB Address. (Refer to Section 6.5.3)

#### **5.6.2 TCP/IP**

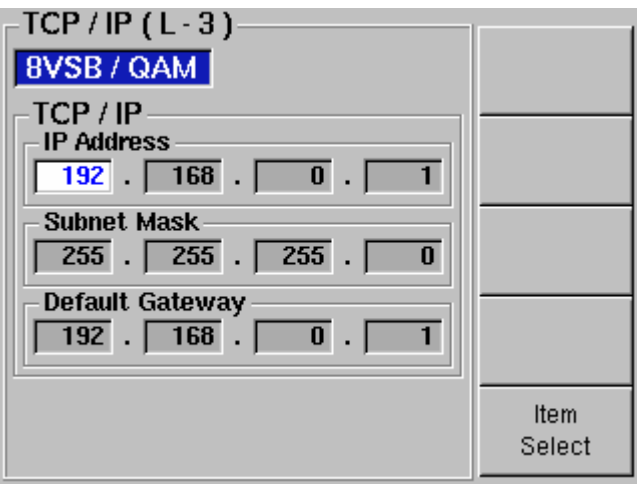

Figure 5-11 TCP/IP screen

• Item Select (F5)

Selects the item that inputs the numeric value.

The values can be directly entered by using the numeric keypad.

#### **Notes on TCP/IP setting**

\*The setting conditions will be recalled when the power is turned on.

#### **5.6.3 GPIB ADDRESS**

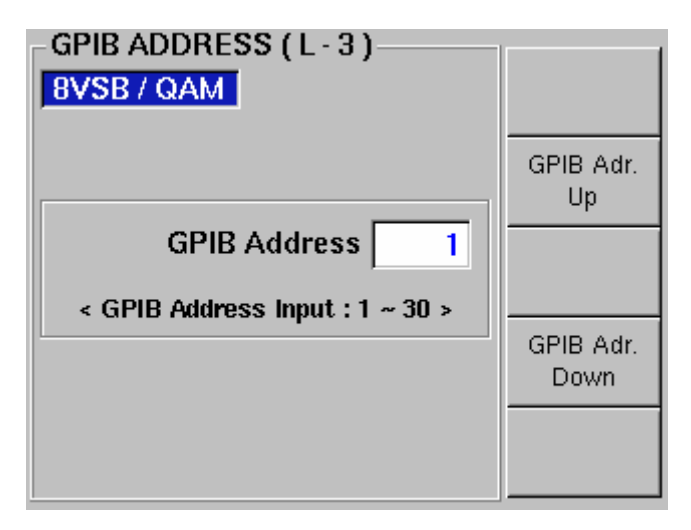

Figure 5-12 GPIB ADDRESS screen

- GPIB Adr. Up (F2) Increments the GPIB ADDRESS within the acceptable range.
- GPIB Adr. Down (F4) Decrements the GPIB ADDRESS within the acceptable range.

The setting value can be directly entered by using the numeric keypad, or changed by using the↑,↓,Up (F2) and Down (F4) keys.

### **Notes on GPIB ADDRESS setting**

\*The setting conditions will be recalled when the power is turned on.

#### **5.6.4 PRESET GROUP**

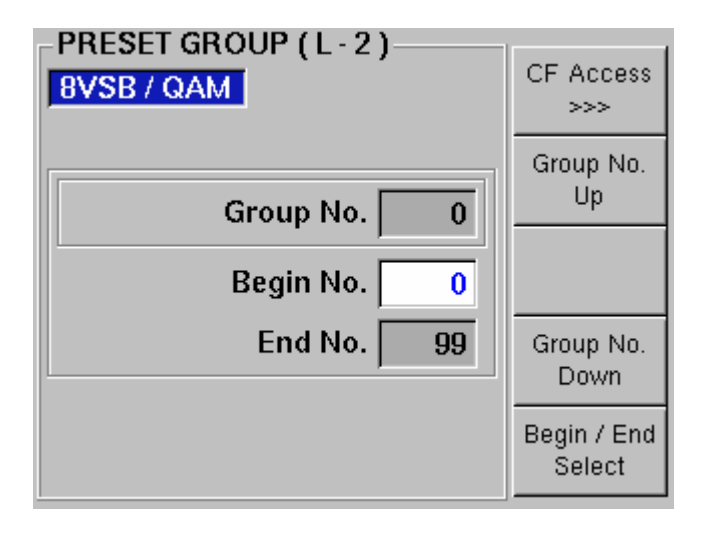

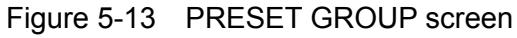

- CF Access (F1) Save the PRESET DATA to the memory card and load it from the memory card. (Refer to Section 5.6.5)
- Group No. Up (F2)

#### **5.6.5 CF ACCESS**

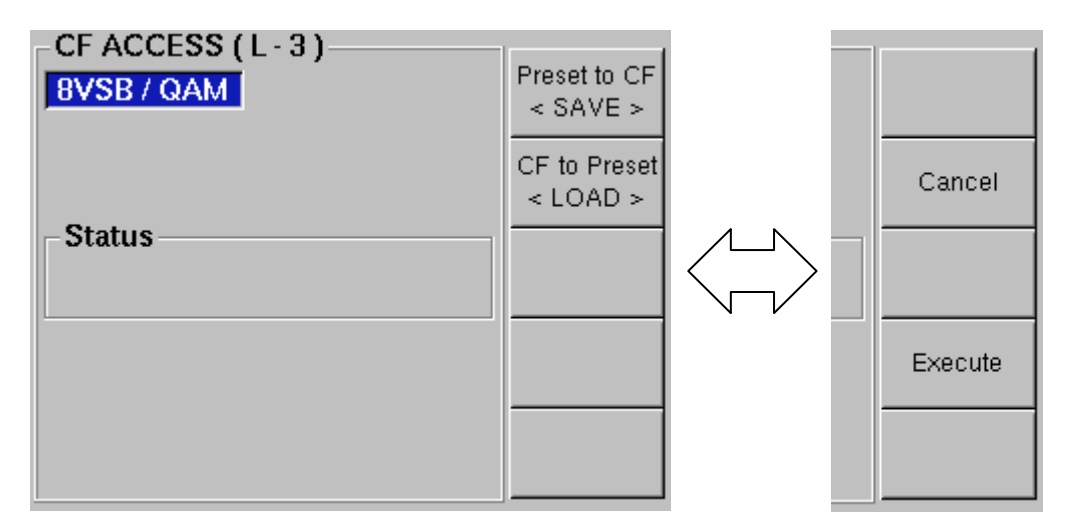

Figure 5-14 CF ACCESS screen

- Status The operation status of SAVE/LOAD to the memory card is displayed.
- Preset to CF (F1) Save the PRESET DATA to the memory card.
- CF to Preset (F2) Load the PRESET DATA from the memory card to internal memory.

## **5.7 Internal Settings**

#### **5.7.1 Setting Calendar**

Change to the super user, then login with telnet. The ID and password are lg3803. (Lowercase letters can only be used.)

data Enter month, date, hour, minute, and second as follows.

Example to set 2005/1/31 14:00:28 su (enter) root (enter) /work/script/hwdate 013114002005.28 (enter) hwclock -- systohc -- localtime (enter)

# **6. PRESET, GROUP**

## **6.1 Preset**

Up to 100 setting conditions can be stored and recalled by using the front panel key.

- Storing Data
	- (1) Set the CODING, CHANNEL, LEVEL, etc.
	- (2) Press the ADDRESS key. The PRESET number LED brinks.
	- (3) Specify the address to store data by pressing the  $\uparrow$  or  $\downarrow$  key in the PRESET column, or enter address by using the numeric keypad.
	- (4) When the address is directly set by using the numeric keypad, press the ENTER key.
	- (5) Pressing the STORE key stores data.

There are two methods to recall the setting conditions:

• Direct recall

To recall the desired memory number, press the  $\uparrow$  or  $\downarrow$  key in the PRESET group.

- Specifying address
	- (1) Press the ADDRESS key. The PRESET number indicator LED brinks.
	- (2) Specify the address to store data by pressing the  $\uparrow$  or  $\downarrow$  key in the PRESET column, or enter address by using the numeric keypad.
	- (3) Press the ENTER key to enter data.
	- (4) Pressing the RECALL key recalls data.

## **6.2 GROUP**

Up to ten groups can be set. Preset data can easily be used by incrementing or decrementing the preset range for each group.

- Setting group to be used
	- (1) Press the Pre. Group (F1) key on the UTILITY screen to enter group setting screen.
	- (2) Press the Preset Group (F5) key to select the desired group number.
- Setting preset range
	- (1) Select the group number on the group setting screen.
	- (2) Press the No. Input (F2) key to enter preset number setting screen, then set the Begin and End numbers.
	- \*The End number must be larger than the Begin number.
- Recalling preset data
	- (1) Press the  $\uparrow$  or  $\downarrow$  key, or the numeric keypad to specify the number to recall data. Refer to Section 4.5.
	- \* Use the preset number within the specified range in the group being set. Otherwise, the preset number is canceled.

# **7. REMOTE CONTROL**

This instrument can be remotely controlled (e.g., increments or decrements preset data) via the REMOTE CONTROL connector.

- (1) Major Function Increment, decrement, returning group top
- (2) Connector 57LE-40240-7700 (DDK Ltd.) or equivalent
- (3) Input Level TTL (Pull up to  $+3.3$  V)
- (4) Input Logic Negative logic
- (5) Output Level TTL (GO/NO-GO), open collector (Alarm)
- (6) Fan Out 1 each
- (7) Output Voltage +12 V (Alarm)
- (8) Output Logic Positive logic/negative logic (GO/NO-GO), negative logic (Alarm)
- (9) Pin Assignments See Table 7-1

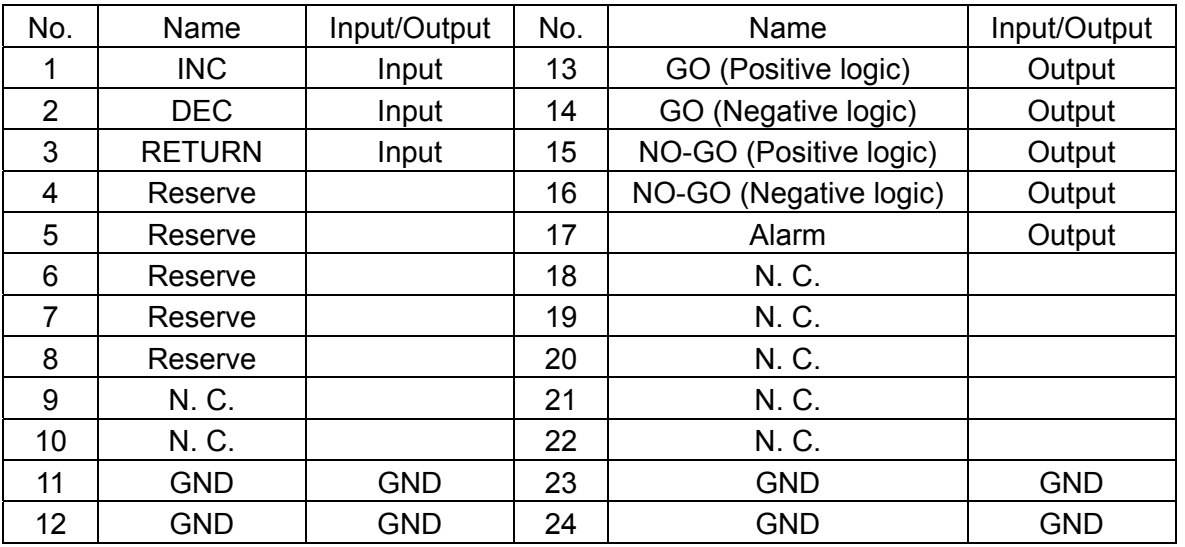

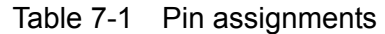

- \*About REMOTE CONTROL connector
	- Do not apply external voltage to the output pins except Alarm pin.
	- All pins are pulled up to +3.3 V. When externally control this instrument, do not apply voltage exceeding +5.0 V or negative voltages.
- \*Recalling preset conditions via the REMOTE CONTROL connector
	- The preset conditions between the Begin and End address can be recalled by using the INC/DEC pins. The INC, DEC, and RETURN pins are Low active. Assert for at least one second.
	- After setting is performed, wait for at least one second for the next setting.
- \*GO/NO-GO output pins
	- Outputs TTL High or Low for GO/NO-GO judgement.
- \*Alarm output pin
	- Outputs OR of three types of alarms displayed on the top screen in negative logic. Since the open collector output is used, pull up the circuit for connection.
- \*Operation while using GPIB and Ethernet
	- The REMOTE CONTROL connector is enabled even when operating the instrument via the GPIB (in remote control mode) and Ethernet. When the REMOTE CONTROL connector is not used, disconnect any equipment from the connector.

# **8. GPIB**

Since this instrument provides the GPIB (IEEE 488) connector as standard, major functions can be remotely controlled via the GPIB interface.

**Note** 

The GPIB capability of this instrument is confirmed by using the GPIB board (PCI-GPIB, PCMCIA-GPIB) manufactured by National Instruments Corporation (NI). If other than the board mentioned above is used, operation may differ from the instructions in this manual. Therefore, the board mentioned above should be used when controlling this instrument.

### **8.1 Specifications**

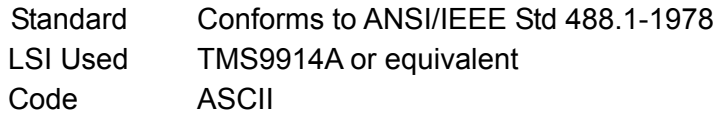

## **8.2 Interface Function**

Table 8-1 Interface function

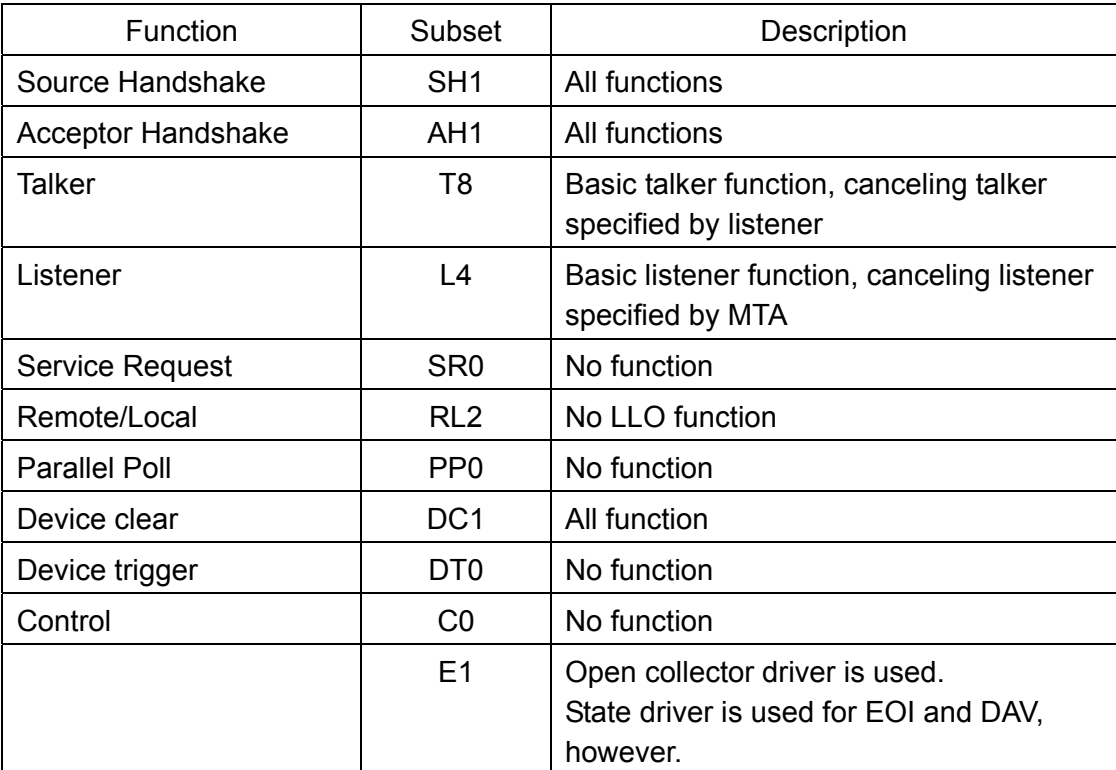

# **8.3 Interface Message Function**

|                         | Upper<br>4 bits                                                                    |            | $\pmb{0}$  |     | 1          |                          | $\overline{2}$ |                         | 3          |              | $\overline{\mathbf{4}}$ |             | 5          |                           | 6          |                                                             | $\overline{7}$ |
|-------------------------|------------------------------------------------------------------------------------|------------|------------|-----|------------|--------------------------|----------------|-------------------------|------------|--------------|-------------------------|-------------|------------|---------------------------|------------|-------------------------------------------------------------|----------------|
| Lower<br>4 bits         |                                                                                    | <b>ASC</b> | <b>MSG</b> | ASC | <b>MSG</b> | <b>ASC</b>               | <b>MSG</b>     | <b>ASC</b>              | <b>MSG</b> | <b>ASC</b>   | <b>MSG</b>              | <b>ASC</b>  | <b>MSG</b> | <b>ASC</b>                | <b>MSG</b> | <b>ASC</b>                                                  | <b>MSG</b>     |
| $\pmb{0}$               |                                                                                    | <b>NUL</b> |            |     |            | <b>SPC</b>               |                | $\pmb{0}$               |            | @            |                         | ${\sf P}$   |            | $\tilde{\phantom{a}}$     |            | р                                                           |                |
| 1                       |                                                                                    |            | <b>GTL</b> |     |            | Ţ                        |                | 1                       |            | A            |                         | Q           |            | a                         |            | q                                                           |                |
| $\boldsymbol{2}$        |                                                                                    |            |            |     |            | $\mathbf{u}$             |                | $\overline{2}$          |            | $\sf B$      |                         | ${\sf R}$   |            | $\sf b$                   |            | $\mathsf r$                                                 |                |
| $\mathbf{3}$            |                                                                                    |            |            |     |            | $\#$                     |                | 3                       |            | $\mathsf{C}$ |                         | $\mathbf S$ |            | $\mathbf C$               |            | $\mathbb S$                                                 |                |
| $\overline{\mathbf{4}}$ |                                                                                    |            | <b>SDC</b> |     | <b>DCL</b> | \$                       |                | $\overline{\mathbf{4}}$ |            | D            |                         | $\mathsf T$ |            | $\mathsf{d}$              |            | $\mathfrak t$                                               |                |
| 5                       |                                                                                    |            |            |     |            | $\%$                     |                | 5                       |            | E            |                         | U           |            | e                         |            | u                                                           |                |
| $\,6$                   |                                                                                    |            |            |     |            | $\&$                     |                | 6                       |            | F            |                         | $\vee$      |            | $\mathsf f$               |            | $\sf V$                                                     |                |
| $\overline{7}$          |                                                                                    |            |            |     |            | $\bar{\phantom{a}}$      |                | $\overline{7}$          |            | G            |                         | W           |            | g                         |            | W                                                           |                |
| $\bf 8$                 |                                                                                    |            |            |     |            | $\overline{\phantom{a}}$ |                | 8                       |            | H            |                         | Χ           |            | $\boldsymbol{\mathsf{h}}$ |            | $\pmb{\mathsf{x}}$                                          |                |
| $\boldsymbol{9}$        |                                                                                    |            |            |     |            | )                        |                | $\boldsymbol{9}$        |            | $\mathsf I$  |                         | Υ           |            | İ                         |            | у                                                           |                |
| A                       |                                                                                    | LF         |            |     |            | $\star$                  |                | $\ddot{\cdot}$          |            | J            |                         | Ζ           |            | j                         |            | $\mathsf{Z}% _{M_{1},M_{2}}^{\alpha,\beta}(\mathbb{R}^{N})$ |                |
| $\sf B$                 |                                                                                    |            |            |     |            | $\ddot{}$                |                | $\ddot{\phantom{0}}$    |            | Κ            |                         | ſ           |            | $\sf k$                   |            | $\{$                                                        |                |
| $\mathsf C$             |                                                                                    |            |            |     |            | $\,$                     |                | $\,<$                   |            | L            |                         | ¥           |            | $\mathsf I$               |            |                                                             |                |
| D                       |                                                                                    | CR         |            |     |            | $\frac{1}{2}$            |                | $=$                     |            | M            |                         | l           |            | m                         |            | ł                                                           |                |
| E                       |                                                                                    |            |            |     |            | ٠                        |                | $\geq$                  |            | N            |                         | ٨           |            | n                         |            | $\tilde{\phantom{a}}$                                       |                |
| $\mathsf F$             |                                                                                    |            |            |     |            | $\overline{I}$           |                | $\overline{?}$          | <b>UNL</b> | $\circ$      |                         |             | <b>UNT</b> | $\mathsf{o}$              |            |                                                             |                |
|                         | Talk address<br>Listen address<br>Universal command group<br>Address command group |            |            |     |            |                          |                |                         |            |              |                         |             |            |                           |            |                                                             |                |

Table 8-2 Interface message and ASCII code

# **8.4 GPIB Address**

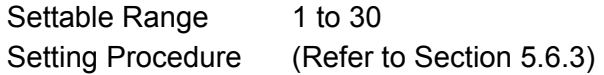

# **8.5 Clear, Reset**

The Clear and Reset modes can be controlled by using the commands. The followings describe the reply for the clear and reset operations.

(1) IFC (Interface clear)

Reply of the universal command (IFC) is listed below.

- Cancels specified talker and listener.
- GPIB buffer and waiting command remain as is.
- Remote control conditions remain as is.
- Front panel control settings remain as is.
- (2) DCL, SDC (Device clear)

Reply of the universal command (DCL) and address command (SDC) are listed below.

- Clears the GPIB buffer and waiting command.
- Interface conditions (specified talker and listener conditions) is remained.
- Enables the remote control mode.
- Front panel control settings remain as is.
- (3) Returning power on
	- When the power is turned on again, the following operation is performed.
	- Cancels specified talker and listener.
	- Clears the GPIB buffer and waiting command.
	- Enables the local control mode.
	- Displays the top screen regardless of the display before turning power off.

## **8.6 REMOTE/LOCAL**

The remote or local control mode can be selected by using the system controller and REMOTE key. Either remote or local control mode is always selected. Each status is described below.

(1) Local control mode

The local control mode is selected under the following conditions:

- (a) Power is turned on. (Immediately after the instrument starts.)
- (b) The REMOTE LED is turned off by pressing the REMOTE key.
- (c) When GTL command is received.
- (d) Remote control mode is canceled.
- (2) Remote control mode

The remote control mode is enabled when the REN is in the truth state and this instrument is set to the listener. The REMOTE LED lights. In remote control mode, all front panel keys except the POWER switch and REMOTE key are disabled.

The instrument can be controlled via the ETHER connector. The REMOTE CONTROL connector can also be used to control this instrument. When the GPIB capability is enabled, do not connect the equipment (e.g., personal computer) to the ETHER or REMOTE CONTROL connector.

# **8.7 Multiline Message Command**

Table 8-3 lists the multiline message command types and a reply to each command.

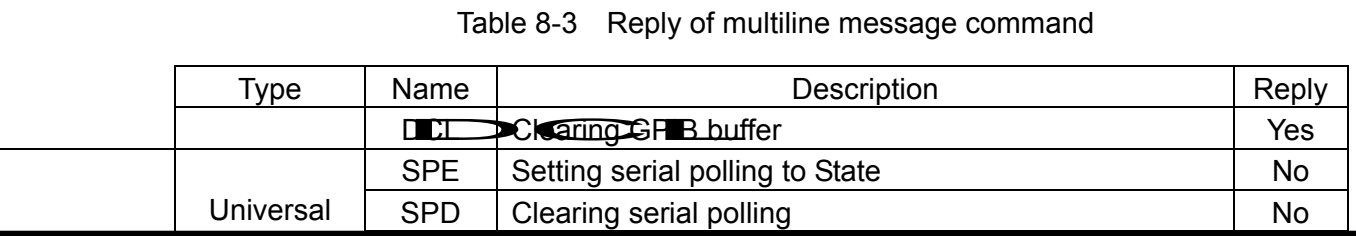

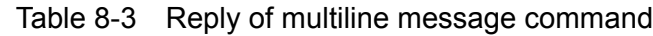

- (3) Program message unit separator Use a semicolon ";" (3Bh in ASCII code) when transfers multiple messages simultaneously.
- (4) Program data separator Use a comma "," (2Ch in ASCII code) to delimit multiple parameters.

# **8.11 Program Code List**

|                 | Header                 | Data            |                    | Description                                | Unit       |
|-----------------|------------------------|-----------------|--------------------|--------------------------------------------|------------|
| 1               | SY                     | $0$ to $2$<br>n |                    | Selecting modulation mode                  |            |
| 2               | <b>TS</b>              | n.              | $0$ to $5$         | Selecting TS input                         |            |
|                 |                        | p               | 0 to 2             | Type of TS input, or ROM video pattern     |            |
|                 |                        | q               | $0$ to $3$         | ROM screen size                            |            |
|                 |                        | r               | $0$ to $2$         | ROM sound pattern                          |            |
| 3               | CO                     | n               | $0$ to 1           | CN on (1), off (0)                         |            |
| $\overline{4}$  | <b>CN</b>              | i.              | 0.0 to 30.0        | Setting C/N value                          | dB         |
| $\overline{5}$  | CU                     |                 |                    | CN value UP                                |            |
| 6               | <b>CD</b>              |                 |                    | CN value DOWN                              |            |
| $\overline{7}$  | CL                     | n               | $0$ to $2$         | Selecting digit of the C/N value to be set |            |
| 8               | <b>BO</b>              | n.              | $0$ to 1           | Setting BER measurement on (1), off (0)    |            |
| $\overline{9}$  | <b>BU</b>              | ne              | 0.00E-0 to 9.99E-1 | Setting upper limit of BER threshold value |            |
| 10              | <b>BL</b>              | ne              | 0.00E-0 to 9.99E-1 | Setting lower limit of BER threshold value |            |
| 11              | BI                     | р               | 0.1 to 3600.0      | Setting BER measurement interval           | $0.1$ sec  |
| 12              | $\overline{CH}$        | n               |                    | Setting channel                            | <b>CH</b>  |
| $\overline{13}$ | RF                     | i.              | 50.000 to 900.000  | Setting RF frequency                       | <b>MHz</b> |
| 14              | <b>FU</b>              |                 |                    | Frequency UP                               |            |
| 15              | <b>FD</b>              |                 |                    | Frequency DOWN                             |            |
| 16              | DF                     | n               | $0$ to $5$         | Selecting digit of the frequency to be set |            |
| 17              | LM                     |                 | -100.0 to 13.0     | Setting output level                       | dBm        |
| $\overline{18}$ | DU                     |                 |                    | Output level UP                            |            |
| $\overline{19}$ | <b>DD</b>              |                 |                    | Output level DOWN                          |            |
| 20              | <b>DL</b>              | n.              | $0$ to $2$         | Selecting digit of the output to be set    |            |
| 21              | $\overline{\text{CK}}$ | n.              | $0$ to 1           | Selecting reference signal                 |            |
| $\overline{22}$ | <b>ST</b>              | n               | 0 to 99            | Setting address to store data              |            |
| 23              | RC                     | n.              | 0 to 99            | Setting address to recall data             |            |
| $\overline{24}$ | $\overline{RU}$        |                 |                    | Address increment                          |            |
| $\overline{25}$ | $\overline{RD}$        |                 |                    | Address decrement                          |            |
| $\overline{26}$ | <b>RR</b>              |                 |                    | Returning to begin address                 |            |
| 27              | <b>GR</b>              | n               | $0$ to $9$         | Selecting group                            |            |
|                 |                        | n               | $0$ to $9$         | Setting begin and end addresses in each    |            |
| 28              | <b>GS</b>              |                 |                    | group                                      |            |
|                 |                        | p               | 0 to 98            | Setting begin address                      |            |
|                 |                        | q               | 1 to 99            | Setting end address                        |            |
| 29              | <b>CW</b>              | n.              | $0$ to 1           | Setting modulation on (1), off (0)         |            |

Table 8-4 Setting code list

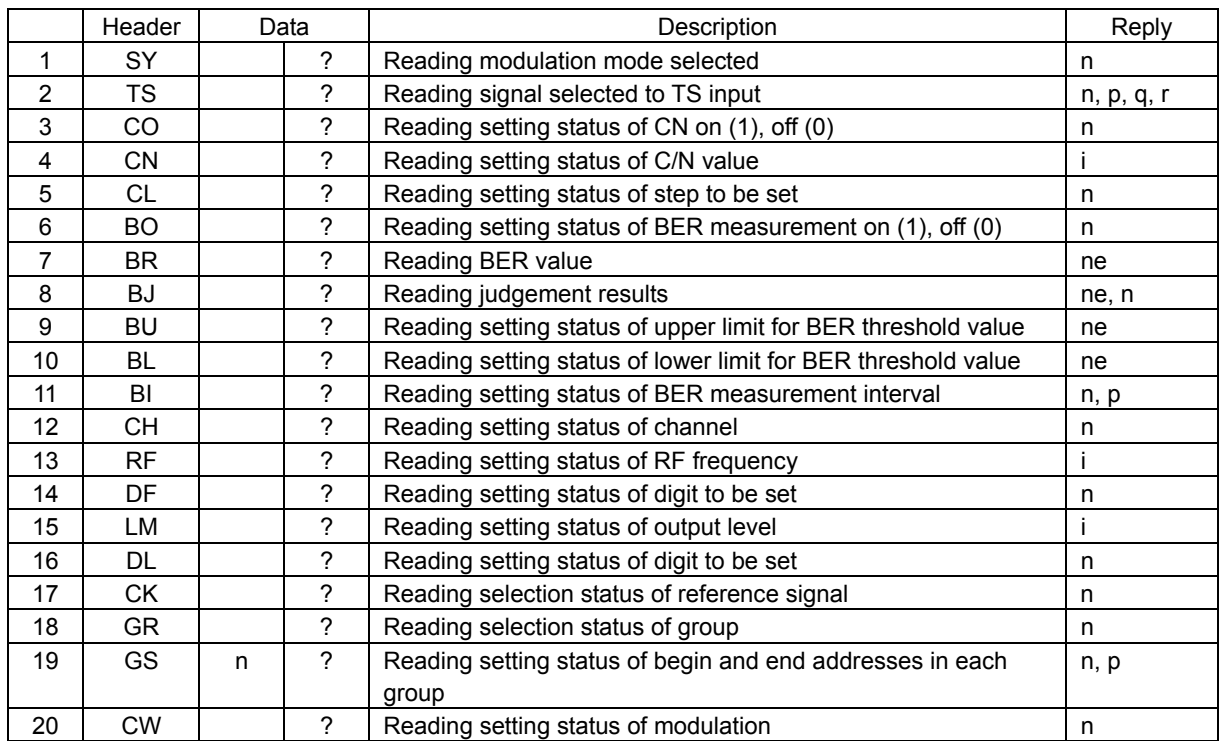

# Table 8-5 Query code list

Refer to each Option instruction manual for specified program code of option.

## **8.12 Detail Program Code**

This section describes the detail program codes listed in Section 8.11. Definition:

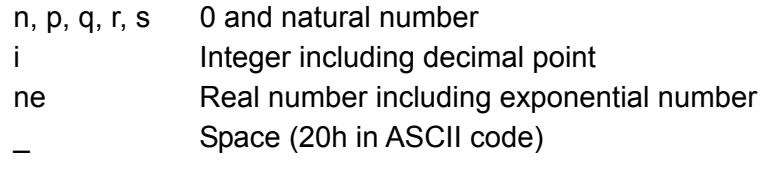

- Terminator is omitted for a syntax. Add the terminator at the end of the code (refer to Section 8.9).
- Header is not added for reply; the reply code consists of data only.
- (1) Selecting modulation mode..................."SY"

Function Selecting and querying modulation mode.

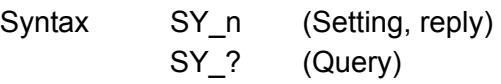

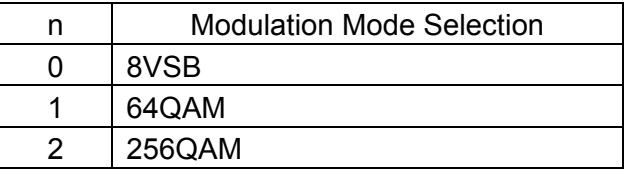

(2) Selecting TS input................................."TS"

Function Selecting and querying TS for channel coding.

Syntax TS\_n (, p, q, r) (Setting, reply)

TS ? (Query)

\*In this program code, the amount of consequent data depends on "n" selected.

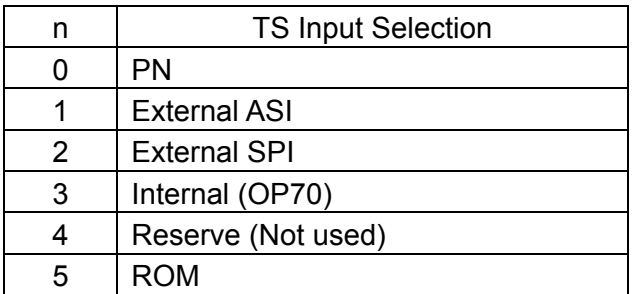

\*"3" is only enabled when the Moving Picture Option (OP70) is installed.

For external ASI or external SPI

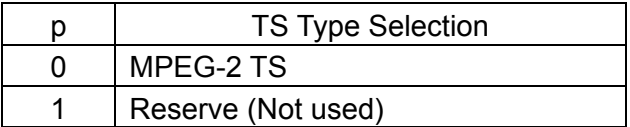

### For Internal (OP70 installed. Reply only; no setting is required.)

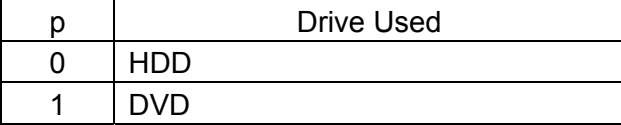

For ROM

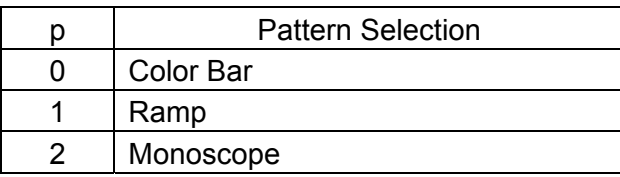

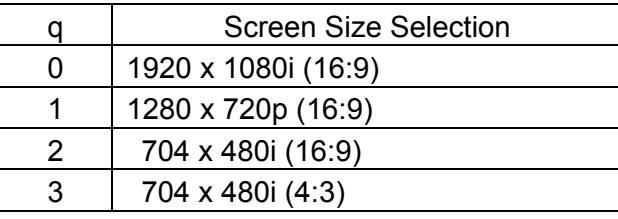

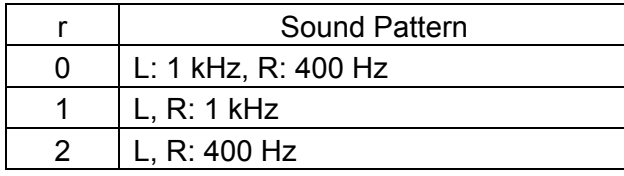

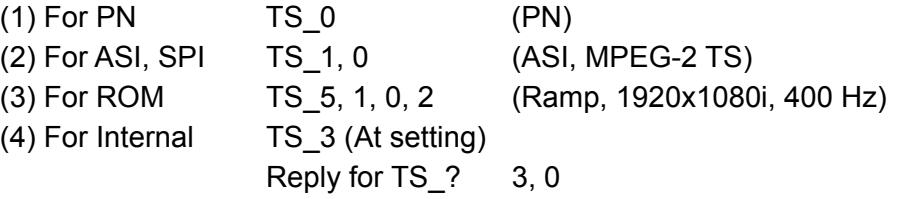

\*Setting of "n" and following data are ignored when they are not matched.

\*When playing back TS from HDD or DVD, setting the TS command forcibly stops playback operation.

(3) Setting C/N on/off ..............................."CO"

Function Setting and querying C/N set in Step (4) on/off.

Syntax CO n (Setting, reply)

CO ? (Query)

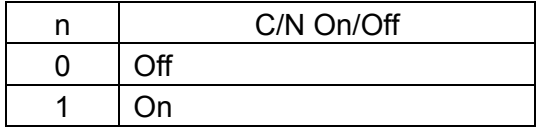

(4) Setting and querying C/N value.........."CN" Function Setting and querying C/N value added. Syntax CN i (Setting, reply) CN\_? (Query)

i C/N value: 0 to 31.0 (dB) Effective down to one digit after the decimal point

- (5) Incrementing C/N value......................"CU" Function Incrementing C/N value in current steps. Syntax CU (Setting)
- (6) Decrementing C/N value ...................."CD" Function Decrementing C/N value in current steps. Syntax CD (Setting)

(7) Setting preset steps for C/N value......"CL" Function Setting preset steps for incrementing and decrementing C/N value. Syntax CL\_n (Setting, reply)

CL ? (Query)

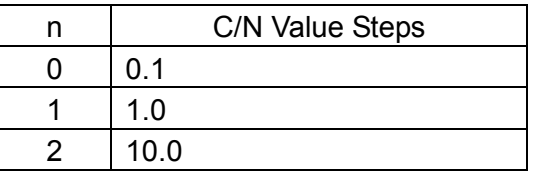

- (8) Setting BER measurement................."BO" Function Setting and querying BER measurement. Syntax BO\_n (Setting, reply)
	- BO ? (Query)

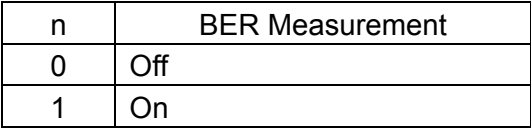

\*Only when Source on the TS Source screen is set to PN, this program code is turned on effectively and automatically.

(9) Reading BER measurement value ....."BR"

Function Reading BER measurement value.

Syntax ne (Reply)

BR ? (Query)

BER value ne: Replied in exponential format of 0.00E-0

- \*This program code can only be used when the Source on the TS Source screen is set to PN.
- (10) Reading BER judgement results ........"BJ"
	- Function Reading BER GO/NO-GO judgement results In accordance with measurement value.
	- Syntax ne\_n (Reply) BJ\_? (Query)

BER value ne: Replied in exponential format of 0.00E-0

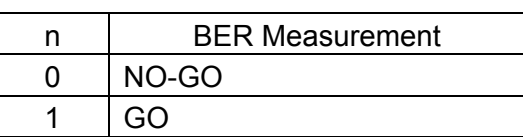

\*This program code can only be used when the Source on the TS Source screen is set to PN.

(11) Setting upper limit of BER .................."BU"

Function Setting and querying upper limit for GO/NO-GO judgement.

Syntax BU ne (Setting, reply) BU\_? (Query)

BER upper value ne: Exponential format of 0.00E-0

\*This program code can only be used when the Source onSource screen

(13) Setting BER measurement interval ...."BI"

Function Setting and querying BER measurement interval.

Syntax BI p (Setting, reply) BI ? (Query)

BER measurement interval p: 0.1 to 3600.0 sec.

Effective down to one digit after the decimal point.

\*The value set in second is converted into the number of packets ; it cannot be set in number of packets.

**Notes on program code for (8) to (13)** 

When TS input is set other then the PN, both setting and querying operations are disabled.

(14) Setting RF channel............................."CH"

Function Setting and querying RF channel (VHF, UHF, CATV).

- Syntax CH\_n (Setting, reply) CH ? (Query)
- n RF channel VHF, UHF, CATV channel
- n, STD STD setting of USA CATV channel
- n, IRC IRC setting of USA CATV channel
- n, HRC HRC setting of USA CATV channel

\*This program code is ignored when querying channel set in frequency.

- (15) Setting RF frequency.........................."RF"
	- Function Setting and querying RF frequency.

Syntax RF i (Setting, reply)

- RF ? (Query)
- i RF frequency: 50.000 to 900.000 (MHz), effective down to three digits after decimal point

\*This program code is ignored when querying channel set in channel.

- (16) Incrementing frequency or channel...."FU"
	- Function Incrementing frequency in current steps when RF is set in frequency. Incrementing channel by one when RF is set in channel.
	- Syntax FU (Setting)
- (17) Decrementing frequency or channel .."FD" Function Decrementing frequency in current steps when RF is set in frequency. Decrementing channel by one when RF is set in channel.
	- Syntax FD (Setting)
- (18) Setting frequency in current steps "DF"
	- Function Setting and querying increment/decrement of frequency in current steps.

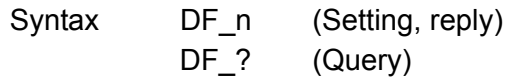

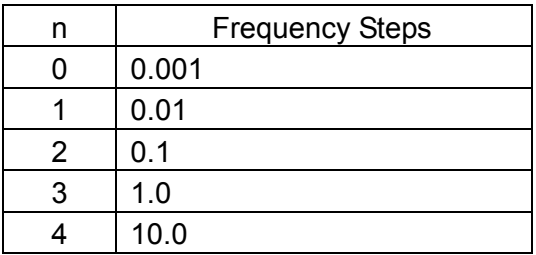

\*This program code is ignored when frequency is set in channel.

(19) Setting output level............................."LM"

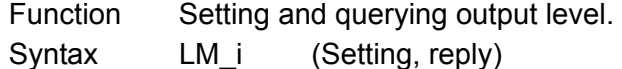

- LM\_? (Query)
- i Output level: 13.0 to -100.0 (dBm) Effective down to one digit after the decimal point
- (20) Incrementing output level ..................."DU" Function Incrementing output level in current steps. Syntax DU (Setting)
- (21) Decrementing output level.................."DD" Function Decrementing output level in current steps. Syntax DD (Setting)

#### (22) Setting output level in current steps ..."DL"

Function Setting and querying increment/decrement of output level in current steps.

Syntax DL\_n (Setting, reply) DL\_? (Query)

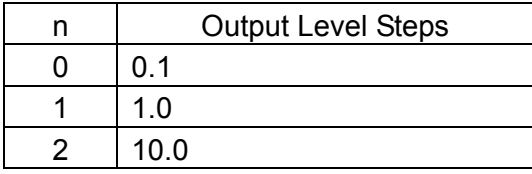

(23) Selecting reference clock "CK"

Function Setting and querying reference clock.

Syntax CK n (Setting, reply)

CK ? (Query)

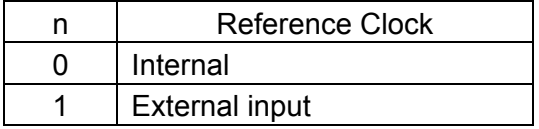

(24) Writing preset memory ......................."ST" Function Storing current setting conditions to specified number. Syntax ST\_n (Setting)

- n Preset number 0 to 99
- (25) Reading preset memory ....................."RC" Function Reading preset values of specified number. Syntax RC\_n (Setting)
	- n Preset number 0 to 99
- (26) Incrementing preset number .............."RU" Function Incrementing preset number. Syntax RU (Setting)
- (27) Decrementing preset number............."RD" Function Decrementing preset number. Syntax RD (Setting)
- (28) Preset return......................................."RR" Function Returning preset number to top. Syntax RR (Setting)
- (29) Selecting group .................................."GR" Function Setting and querying group. Syntax GR\_n (Setting, reply) GR ? (Query)
	- n Group number 0 to 9

(30) Setting group "GS"

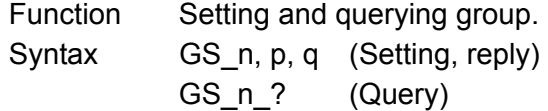

- n Group number 0 to 9
- p Begin address 0 to 98
- q End address 1 to 99

\*The address numbers should be: begin address < end address.

(31) Setting modulation.............................."CW"

Function Setting and querying modulation. Syntax CW\_n (Setting, reply) CW\_? (Query)

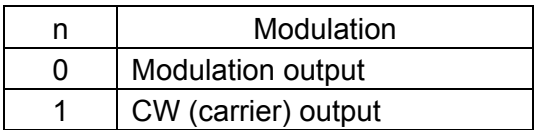

# **9. ETHERNET**

# **9.1 Connection**

When constructing the network system via the ETHER connector, use a STP cable conforming to 100BASE-TX standards.

Use a straight cable when connecting the network via a hub. Use a cross cable when connecting a personal computer.

Network manager should set the TCP/IP of this instrument according to your local network environments.

# **9.2 Operating with Personal Computer**

Use the TELNET when remotely controlling the LG 3803 by using a commuter. To startup the TELNET, refer to the personal computer instruction manual.

- \*Starting TELNET with the Windows 2000
	- ① Select TELNET from the START menu.
	- ② When IP address assigned to the LG 3803 is "192.168.0.1," enter "TELNET 192.168.0.1."
	- ③ The LG 3803 and TELNET is now connected.

When TELNET is started, "login:" is displayed. Enter "lg3803."

When "Password" is displayed, enter "lg3803."

The login name and password cannot be changed.

Prefix "rem" to the command listed in Tables 8-4 and 8-5 for run the system. Attach "?" after the command to read setting value.

Example 1: When setting the frequency to 500 MHz, output level to -60 dBm, proceed as follows:

rem  $\Box$  RF  $\Box$  500 ENTER

rem  $\Box$  LM  $\Box$  -60 ENTER

- $*$   $\square$  is a space. Enter a space between header and data code.
- Example 2: When reading the channel being set, proceed as follows:  $rem \Box CH \Box ?$  ENTER
	- \*Enter a space between header, data code, and "?."

#### **Notes on using Ethernet**

This instrument can be controlled via the Ethernet even when operating via the GPIB interface, or REMOTE CONTROL mode is in operation. When Ethernet is only used, disconnect other cables.

\*Windows is a registered trademark of Microsoft Corporation.

Operation of this instrument is confirmed by using Windows 2000 (SP2), however, the system may operate incorrectly depending on the personal computer environments.

# **10. MAINTENANCE**

The LG 3803 is designed to operate stably under normal handling. If you have questions regarding calibration and service, contact your local Leader agent.

## ■ Open Source

This instrument partially uses the open source distributed under the terms of the GNU General Public License. (http://www.gnu.org/copyleft/gpl.html)

When the source code is required, contact your local Leader agent.

[ NOTE ]

- 1. We do not guarantee and support software distributed under the terms of the GNU General Public License.
- 2. We are not responsible for modifying and distributing this program on your side.
- 3. You will be charged upon placing your order.

Free Manuals Download Website [http://myh66.com](http://myh66.com/) [http://usermanuals.us](http://usermanuals.us/) [http://www.somanuals.com](http://www.somanuals.com/) [http://www.4manuals.cc](http://www.4manuals.cc/) [http://www.manual-lib.com](http://www.manual-lib.com/) [http://www.404manual.com](http://www.404manual.com/) [http://www.luxmanual.com](http://www.luxmanual.com/) [http://aubethermostatmanual.com](http://aubethermostatmanual.com/) Golf course search by state [http://golfingnear.com](http://www.golfingnear.com/)

Email search by domain

[http://emailbydomain.com](http://emailbydomain.com/) Auto manuals search

[http://auto.somanuals.com](http://auto.somanuals.com/) TV manuals search

[http://tv.somanuals.com](http://tv.somanuals.com/)